# CHRIS

## Children's Registry and Information System **User Manual**

**Technical Support Information**

5665 Ponce de Leon Blvd. Coral Gables, FL 33146 (800) 231-5747 chris.um@miami.edu **http://www.chris.miami.edu**

# **About This Manual**

The purpose of this manual is to explain the major features of the Children's Registry and Information System (CHRIS) program. The *User Manual* is intended for users who do not have experience working with CHRIS. It contains hands-on exercises and focuses on the information covered in the CHRIS New User Training session.

For additional information on the CHRIS Project, refer to the *Data Facilitator Manual*  and *Field Reference Guide*. All support documentation can be retrieved from the CHRIS website at chris.miami.edu.

This document was developed by the University of Miami, Department of Psychology, through CHRIS, a special project funded by the Florida Department of Education, Division of Public Schools, Bureau of Exceptional Education and Student Services (BEESS), through federal assistance under the Individuals with Disabilities Education Act (IDEA), Part B.

> Copyright State of Florida Department of State 2024

Authorization for reproduction is hereby granted to the state system of public education consistent with section 1006.39(2), Florida Statutes. No authorization is granted for distribution or reproduction outside the state system of public education without prior approval in writing.

# **Legend**

The following is a list of conventions used throughout this manual:

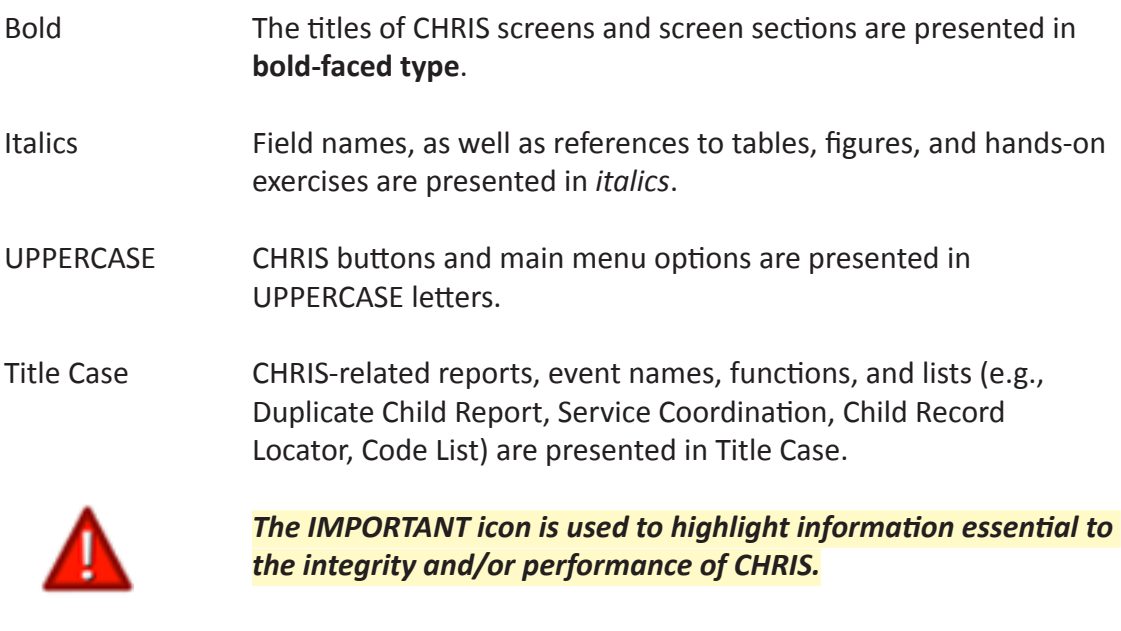

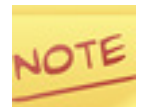

*The NOTE icon is used to highlight helpful suggestions or information that deserves special attention.*

# **Abbreviations**

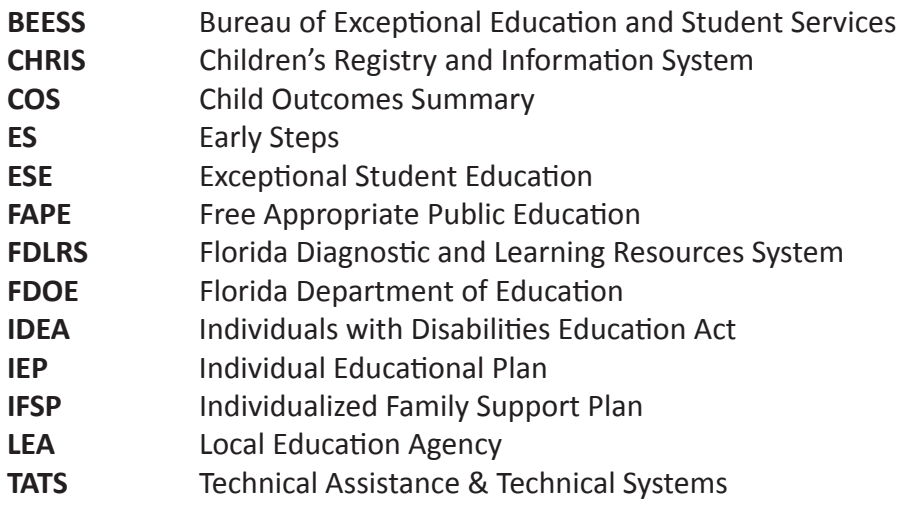

# **Table of Contents**

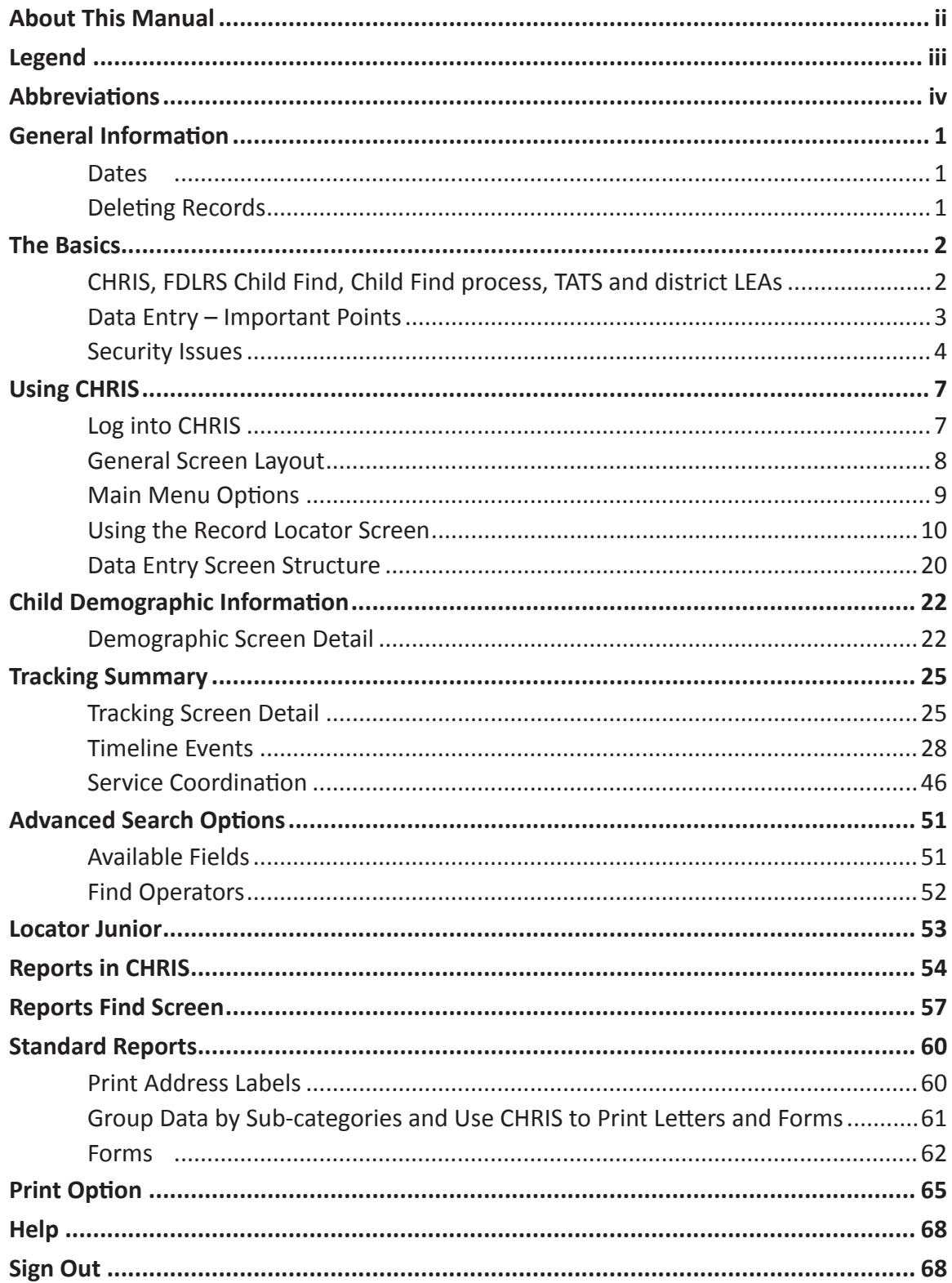

# **General Information**

## **Dates**

When entering dates:

- Use only four-digit years
- Use only two-digit month and day
- Use only slashes (/) to separate the month, day, and year (e.g., 06/01/2024)

## **Deleting Records**

Only two types of records can be deleted:

- Significant adults
- Service Coordination events (with the exception of the Referral First Contact with FDLRS event, which cannot be deleted)

# **The Basics**

## **CHRIS, FDLRS Child Find, Child Find process, TATS and district LEAs**

## **CHRIS**

Children's Registry and Information System (CHRIS) is a statewide registry used by all FDLRS centers. The CHRIS database contains information on children with or at risk for disabilities that may affect their future school performance. The registry is designed to collect demographic and screening information, eligibility, services and student outcomes.

CHRIS is a database program that was designed to meet State Improvement Plan Goals. Input from users, members of the CHRIS Technical Assistance Work Group (TAWG), and representatives from the Florida Department of Education (FDOE) guide the development of CHRIS.

## **Use of CHRIS Information**

The data collected in CHRIS are used by a variety of sources for the following reasons:

- To facilitate case management
- To collect COS (Child Outcomes Summary) data
- To generate COS reports
- To allocate funds
- To track service delivery using timelines
- To project the needs of the service delivery system
- To compile reports for the federal and state governments, school districts, and LEAs (Local Education Agencies)
- To respond to requests for information from consumers and service providers
- To prevent the duplication of services and to ensure that the appropriate services are being provided to eligible children
- To provide program and service planning information for agencies and program administrators
- To identify gaps in the service system where additional resources may need to be identified or developed
- To conduct research studies

It is important to remember that the data and reports produced are not solely used internally at each site.

## **Data Entry – Important Points**

## **Confidentiality**

The information in CHRIS is confidential. The records in the database should be given the same consideration as confidential paperwork, file folders, and other materials containing personal information.

## **Adherence to Directions**

Follow the instructions for data entry provided in this manual and from the data facilitator. If you are not sure how to solve a problem, contact the data facilitator. If the data facilitator is not available, contact the CHRIS Help Desk at (800) 231-5747. Do not guess at the solution. Using the system only as explained in this manual will prevent problems from occurring.

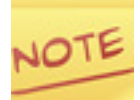

*Data facilitators are the primary contacts for CHRIS users at each of the FDLRS centers. They also serve as center liaisons to the CHRIS project. Data facilitators play a crucial role in maintaining an accurate database and, as such, are an extremely important part of the CHRIS project.*

## **Consistent Data Entry**

It is important that all of the fields used for producing reports be entered in a consistent manner. Drop-down lists are provided in CHRIS to promote consistency in data entry. All drop-down lists are shown with a down arrow to the right of the field. Whenever possible, select an item from the drop-down list. Some drop-down lists will allow text to be entered manually. Please check with the data facilitator prior to entering text into a field with a drop-down list.

## **Security Issues**

Due to the sensitivity of these data, both an account name and password are required to sign into the CHRIS program and to authenticate user information. Users will receive an initial email to their email address on-file asking them to setup their password.

A unique login combination of an account name (email) and password is required for the following reasons:

- Access levels vary. By sharing an account name and password, one user could give another user access to information the user is not authorized to view or modify.
- User activity is recorded. A record is maintained of the user that created and/or edited each record. By sharing an account name and password, the information recorded regarding user activity would be incorrect.

#### **Account Name**

The email address The Help Desk has on-file will be the account name used to login to CHRIS.

#### **Select a Password**

Upon the first login to CHRIS, a prompt will appear asking for a new password. Each user should select his/her own password. Passwords should be easy to remember, but do not pick obvious passwords. Examples of ineffective passwords include first and last names, relatives' names, and pets' names. Password must be a minimum of eight characters including a mix of numbers, letters, caps and other characters.

## **Guard the Password**

Do not share passwords with others, post your login information on a Post-it note on the computer monitor, or yell it down a hallway in an office environment. If a password is publicly known, the data facilitator should have the user reset their password by clicking the "Forgot Password" option. It is acceptable to write passwords down and store them in a secure place.

## **Login Access**

The level of access allowed will be determined by the center manager and data facilitator based on job duties and security clearance. The following types of access are available in CHRIS:

## **Record Access Based on Geography**

- County Access Access to the data of one or more counties
- Site Access Access to the data of all the counties in one site
- Center Access Access to the data of all the counties in one center

## **Record Edit Access**

- View Only
- View and Edit
- View, Edit, and Delete Service Coordination events and Significant Adult Records

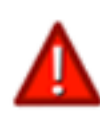

*The data facilitator is responsible for contacting the Help Desk to add new user accounts. COS users should contact their regional facilitator. The Data Facilitator should contact the Help Desk to receive a link to the New User Data Form. To delete user accounts that are no longer active, the Data Facilitator should email chris.um@ miami.edu to inform the Help Desk of users who should be de-activated in the system.*

## **Log Out When Leaving the Desk Area**

CHRIS should not be left open and unattended if it is in a non-secure area (e.g., an area accessible to the public). Users who are logged into the CHRIS Database must be aware of the following issues:

- Users can leave the CHRIS program session idle (not in use) for 20 minutes.
- After 20 minutes of idle time, a message will be displayed notifying the user that their session will expire in one minute if they do not click the "Yes, Continue Session" button (see Figure 1).

## **Figure 1**: **Session Expiry Message**

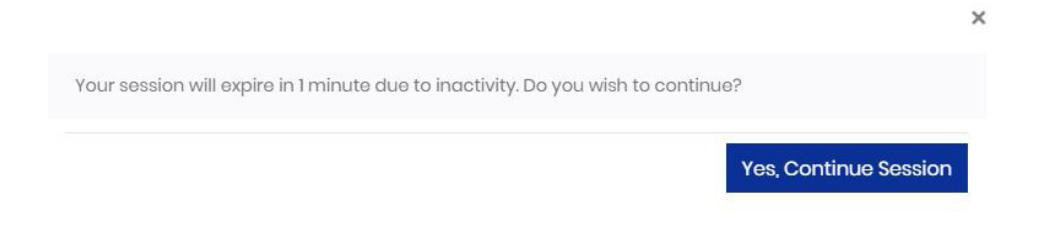

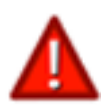

*Data security is an important issue. Be sure to sign out of the CHRIS program session if you will not be using the database for a long period of time.*

# **Using CHRIS**

## **Log into CHRIS**

The **Login** screen is accessed by clicking on the CHRIS icon on the desktop. The default internet browser will open and the login window will be displayed. You can also navigate directly to the **Login** screen by entering: https://portal.chris.miami.edu into any internet browser. The cursor is conveniently placed in the *Email Address* field for quick data entry. Email addresses are not case sensitive. Passwords are case sensitive and dots will be displayed in place of the characters. There is an eight character minimum when creating a password. To change a password, click the FORGOT PASSWORD? link to receive an email that will contain a link which allows for a password to be changed.

To log into the CHRIS program, complete the following steps:

- 1. Double-click on the CHRIS icon on the desktop. The **Login** screen will be displayed (see Figure 2).
- 2. Type an email address in the *Email Address* field. *Email Address*: chrispasco@miami.edu
- 3. Tab into the *Password* field or click into it using the mouse.
- 4. Type in a password. *Password*: chrisguest
- 5. Press the enter key or click the PROCEED button. The **Record Locator** screen will be displayed (see Figure 3).

## **Figure 2**: **CHRIS Login Screen**

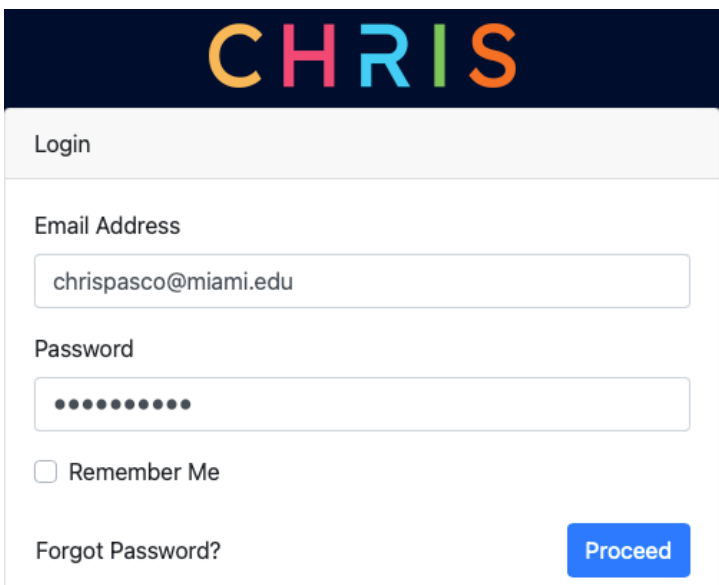

## **General Screen Layout**

All of the screens in CHRIS will display the same two basic elements (see Figure 3).

- Main menu (top bar) The main options and functions available in CHRIS
- User currently logged in (top-right corner) The account name of the person currently working in CHRIS

## **Figure 3**: **Record Locator Screen**

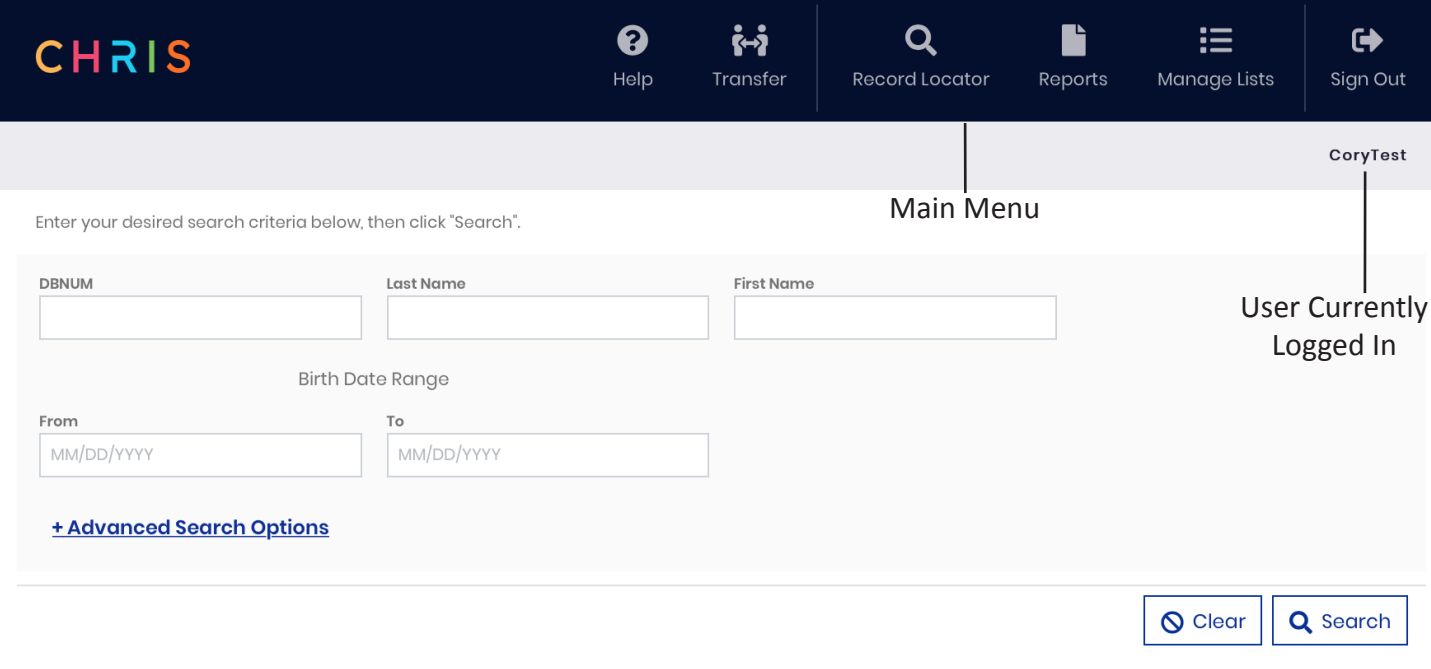

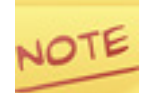

*To perform a find using a single date, use the FROM field only on the* **Child Record Locator** *screen.* 

## **Main Menu Options**

The main menu is located on the top of all of the screens in CHRIS. The menu options are consistent throughout CHRIS. Selecting a main menu option displays the corresponding screen.

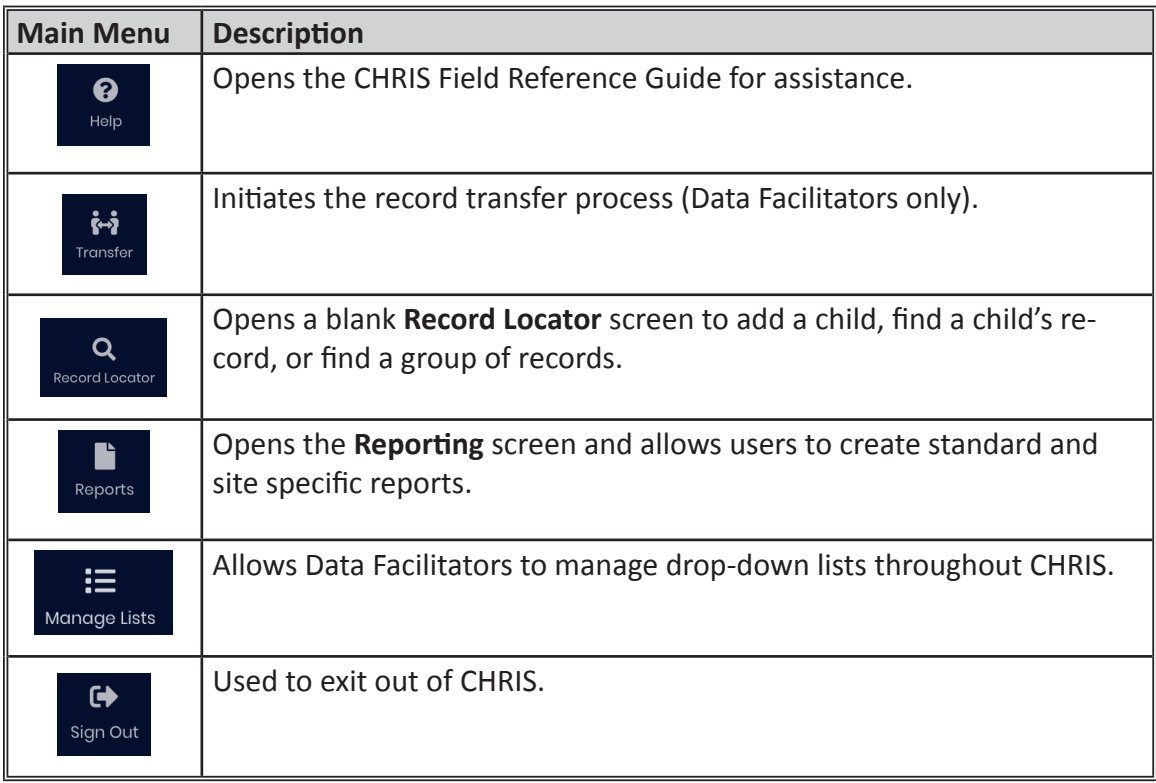

## **Using the Record Locator Screen**

After a successful login into CHRIS, the **Record Locator** screen is displayed (see Figure 4). The **Record Locator** screen provides the option to add a child's record, find a child's record, or find a group of children's records. When a found set of records has been located, additional display options, record access options, and sort options become available.

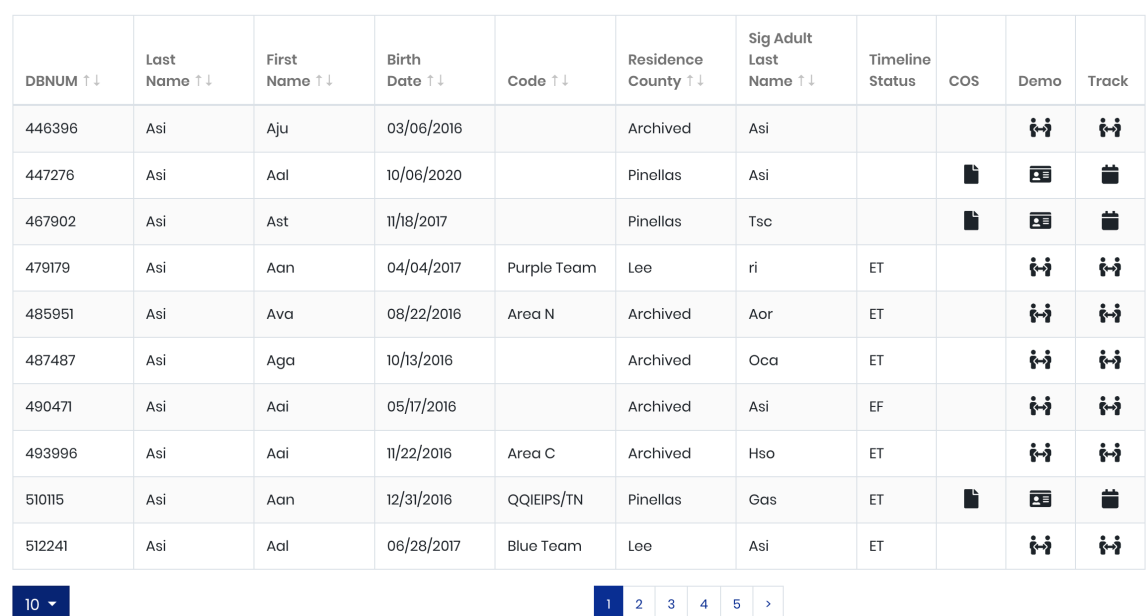

## **Figure 4: Record Locator Screen**

49 records found

#### **Add a Child's Record**

Adding a child's record is a process that must be completed from the **Child Record Locator** screen. A search must be performed to ensure that the child does not have an existing record in the database. If no record exists for the child, the option to add the child will become available.

To add a child's record, complete the following steps:

1. Perform a search. Type the child's first name and last name and/or any additional information in the search fields displayed.

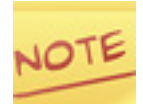

*The* **Record Locator** *screen will execute an exact match search. If the find request is too specific, the child's existing record may not be included in the found set. If the find request is too general, the found set may be very large, making it difficult to identify the record of interest.*

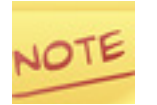

*Clicking the CLEAR button on the* **Record Locator** *screen will remove all existing search criteria.*

- 2. Click the SEARCH button or press enter key. If one or more matching records are found, they will be displayed on the **Record Locator** screen (see Figure 3).
- 3. Review the results. Scroll through the records and locate the appropriate child's record. If no records are found, the following message will be displayed (see Figure 5).

## **Figure 5: No Records Message**

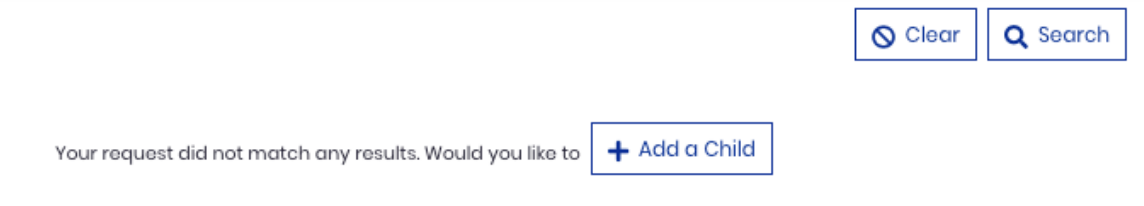

#### **Options**

- ADD CHILD (default) Opens the **Add New Child** screen.
- CLEAR Returns to the **Record Locator** screen and removes the search criteria previously entered.
- SEARCH Can be used to perform a find after modifying the previously entered find criteria.

## *If the record to be added is found and the user has access to it as indicated by the small icon for Demo*  $\overline{a}$  and small icon for Track **a**, select the record by clicking either of *these buttons to the right (see p. 14). If the child's record to be added is found in the database but belongs to another county, the existing record needs to be transferred*

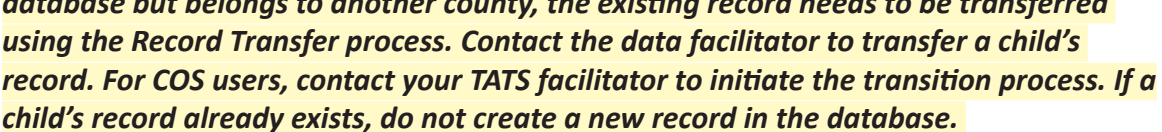

4. Click the ADD CHILD button. The **Add New Child** screen will be displayed (see Figure 6).

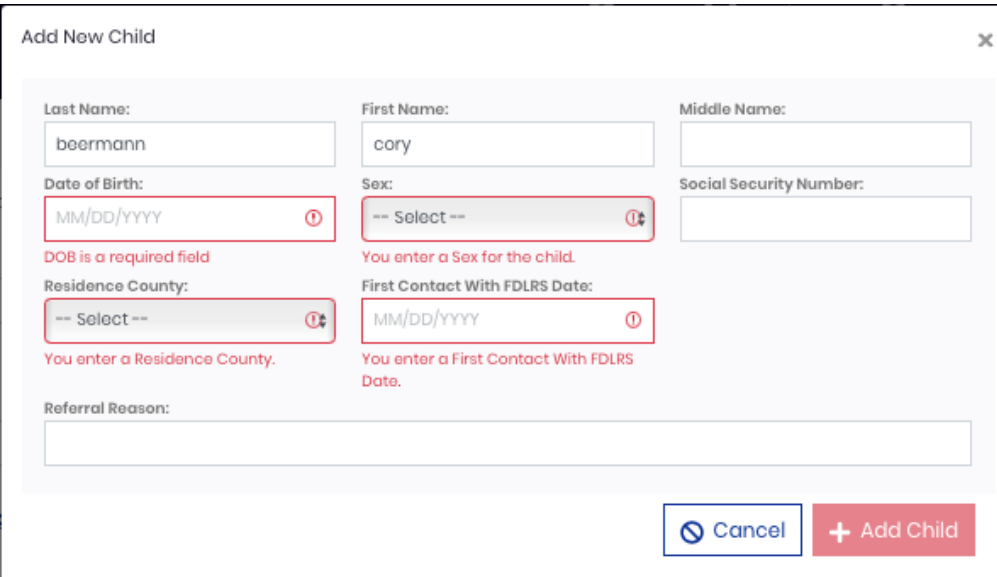

## **Figure 6: Add New Child Screen**

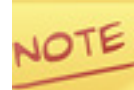

#### *Click the CANCEL button to quit the add new child process.*

- 5. Review the data displayed. Verify that the name information displayed is accurate and complete because this is how the name will be created in the child's record and how it will be displayed in all reports.
- 6. Add additional information. The following fields are required: *Last Name, First Name, Date of Birth, Sex, Residence County,* and *First Contact with FDLRS Date*. These fields are identified with red outline if not filled in (see Figure 6).

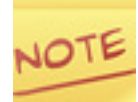

#### *All Event date fields utilize a calendar function for efficiency. To enter dates manually click in the date field twice. Use slashes, four-digit years and two-digit month and day format when entering dates.*

- 7. Click the ADD CHILD button. The program will run a required field check and an invalid birth date check. The following additional types of searches are also conducted to locate potential duplicate records:
	- Social Security Number
	- Last Name and First Name
	- First Letter of Last Name, First Letter of First Name, and Date of Birth

If there is a match, the child's record will be displayed on the **Duplicate Child Display** screen (see Figure 7).

## **Figure 7: Duplicate Child Display Screen**

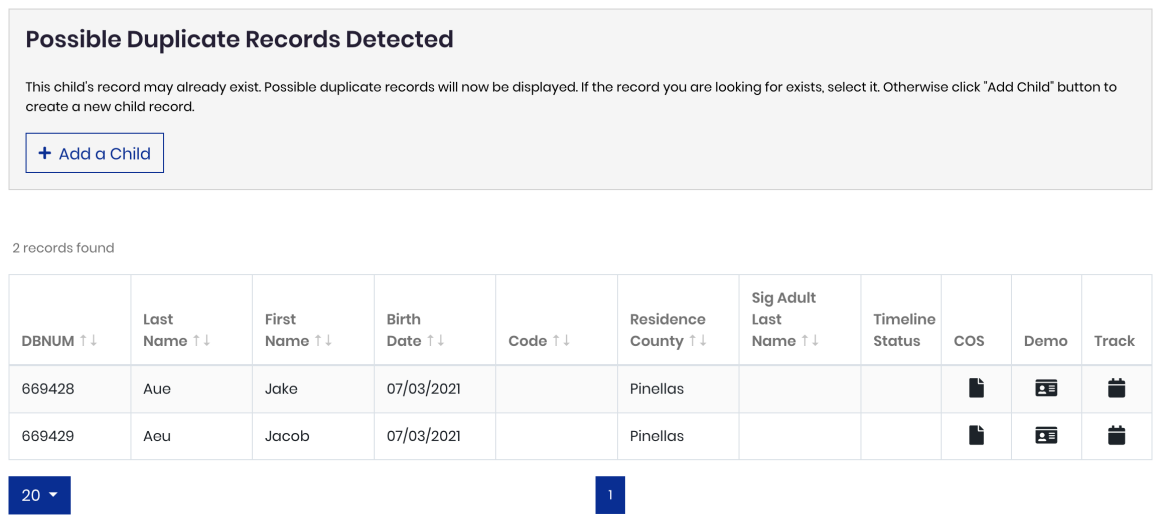

8. Review potential duplicates for a match. If there are no matches, click the ADD A CHILD button. If any of the duplicates are a match, click the DEMO  $\Box$  or TRACK **button on the Duplicate Child Display** screen to enter that child's record.

## **Exercise 1: Add a new child**

- 1. Select the LOCATOR option from the main menu.
- 2. Enter the following information: *Last Name:* Aue *First Name:* Jake *Birth Date:* 05/01/2021 (Be sure to use four digits for the year!)
- 3. Click the SEARCH button.
- 4. Click the ADD a CHILD button.
- 5. Enter the following information: *Sex:* M *Residence County:* Pasco

*First Contact with FDLRS Date:* 02/22/2024

- 6. Click the ADD CHILD button. A new child record has been created and you are taken to the child's demographic information.
- 7. If the child's race is not known at the time of creating the record, select "Un known" in the Race field to satisfy FDOE race reporting requirement.

## **Find a Child's Record**

Finding a child's record should be performed using the **Record Locator** screen. A search is executed for a single matching record in the database that will be selected for data entry or reporting.

To find a child's record, complete the following steps:

1. Perform a search. Enter the child's first name and last name and/or any additional information in the search fields displayed. (see Figure 3)

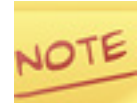

*The* **Record Locator** *screen will execute an exact match search. If the find request is too specific, the child's existing record may not be included in the found set. If the find request is too general, the found set may be very large, making it difficult to identify the record of interest. This icon*  $\dot{r}$  *will be displayed if the current user does not have access.* 

- 2. Click the SEARCH button. If one or more matching records are found, they will be displayed on the **Record Locator** screen.
- 3. Review the results. Scroll through the records and locate the appropriate child's record.
- 4. Select a record. Click either the DEMO  $\overline{2}$  or the TRACK **button** on the far right to select a child's record (see Figure 8).

#### **Figure 8 Record Locator Found Set Screen**

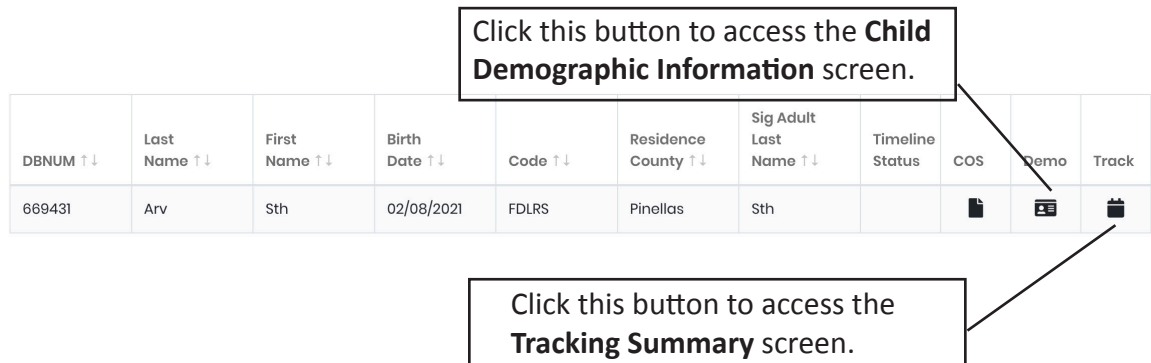

## **Exercise 2: Find a child's record using the Record Locator screen**

- 1. Select the RECORD LOCATOR option from the main menu.
- 2. Enter the following information: *Dbnum:* 521827
- 3. Click the SEARCH button.
- 4. Click the TRACK **button.** The child's record has been selected.

## **Find a Group of Records**

Finding a group of records should be performed using the **Record Locator** screen. Search criteria ranges should be used to locate a group of records in the database.

To find a group of records, complete the following steps:

- 1. Perform a search. Enter the Birth Date range search using the FROM and TO fields on the **Record Locator** screen. For example, to find all the children turning three within the 2022-2023 school year, enter 07/01/2019 in the *From* field followed by 06/30/2020 into the *To* field.
- 2. Click the SEARCH button. If one or more matching records are found, they will be displayed on the **Record Locator** screen.
- 3. Review the results. Scroll through the records and locate the appropriate record/s.

The **Record Locator** screen can display 500 records at a time. If more than 500 records are found, a message box will be displayed to prompt the user to revise the search (see Figure 9).

## **Figure 9: More than 500 Records Message**

Your search returned more than 500 results. Please add additional search criteria to limit your search results.

#### **Options**

- To modify the find Change the find criteria and click the SEARCH button again
- CLEAR Stays on the **Record Locator** screen and deletes the existing search criteria.

## **Found Set Display**

The found set of records in the **Record Locator** screen is displayed in a list view format (see Figure 10). Each record will display the *DBNUM, Last Name, First Name, Birth Date, Code, Residence County, Parent Last Name,* and buttons to enter the **Demographics** or **Tracking** screens. A scroll bar on the right side of the screen is available. The total number of records for the found set is displayed in the top-left corner of the screen. To change the number of records displayed per screen, use the drop-down at the bottom left to make a selection. If multiple pages are needed to display the found set, selectable page numbers will appear at the bottom of the screen.

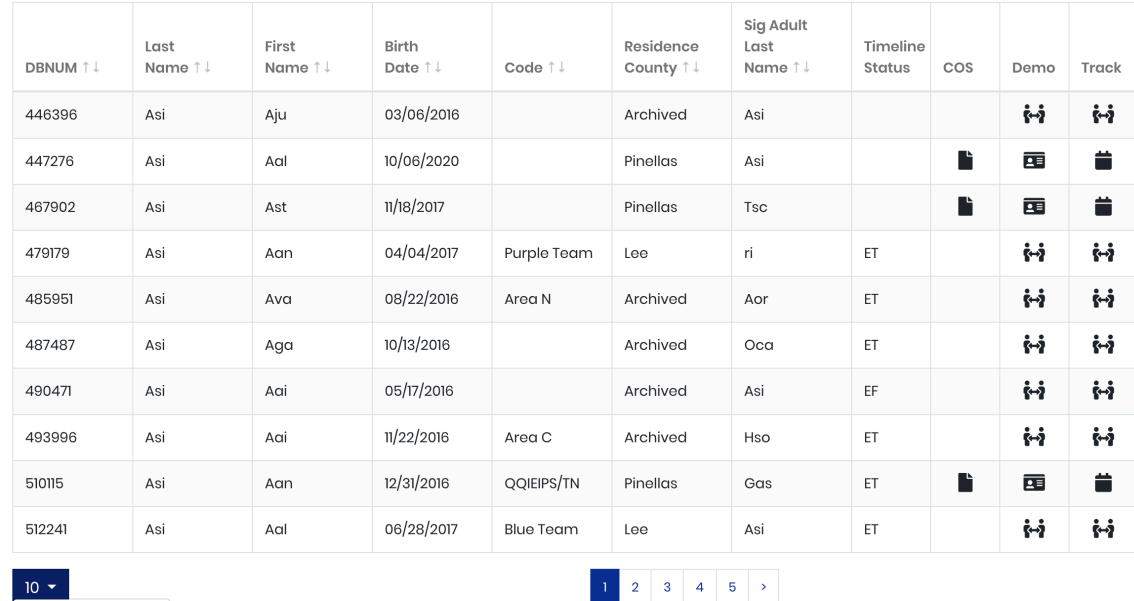

#### **Figure 10: Found Set Display Information Screen**

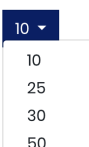

## **Record Access**

Record access is granted based on the *County of Residence* field. Anyone who has read/ write access for the child's *County of Residence* can view and edit the record. For example, if ten records have been found (eight for Dade county, one for Monroe county, one for Bay county) and the data entry person is from Dade county, his/her access rights allow him/her to view and edit only the eight Dade county records. If a user tries to view a record that the user does not have access to, a message describing how to initiate a record transfer will be displayed (see Figure 11):

## **Figure 11: Record Ownership Message**

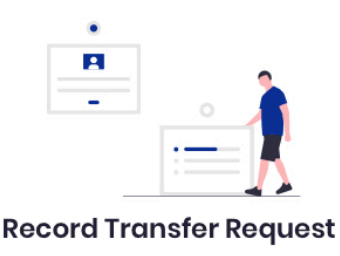

Please contact Christina Pickering using one of the contact methods below to initiate a record transfer request.

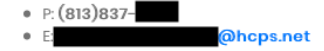

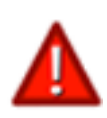

*A Record Transfer is required to gain access to a record owned by another FDLRS center. Use the contact information provided to contact the center's Data Facilitator and initiate the Record Transfer process. The COS record transfer works differently, please contact your TATS regional facilitator. Do not re-create or duplicate the record.* 

## **Exercise 3: Find more than one child's record using the Child Record Locator screen**

- 1. Select the RECORD LOCATOR option from the main menu.
- 2. Enter the following information:

*Last Name:* Sa *First Name:* As

- 3. Click the SEARCH button.
- 4. Find Sat, Ast and click the DEMO  $\mathbf{F}$  button.
- 5. Click the "X" to close the warning.
- 6. Find Sac, Ase and click the DEMO  $\Box$  button. The child's record has been selected.

## **Sorting Records**

Records displayed on the **Record Locator** screen can be sorted by clicking the column title buttons (see Figure 12). Click on a button to sort the records in either ascending or descending order. For example, clicking the LAST NAME button once will sort the records in ascending (A-Z) order based on the child's last name. Clicking the LAST NAME button a second time will sort the records in descending (Z-A) order.

## **Figure 12: Found Set Sort Buttons**

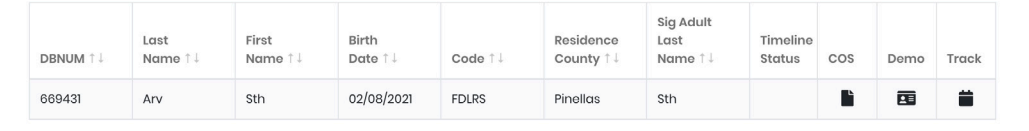

## **Exercise 4: Sort a group of records using the Child Record Locator screen**

- 1. Select the LOCATOR option from the main menu.
- 2. Enter the following information: *From:* 01/01/2020 *To:* 01/03/2020
- 3. Click the SEARCH button. (178 records will be found.)
- 4. Click the BIRTH DATE button to sort the records in ascending order.
- 5. Find the oldest child in this group.
- 6. Click the BIRTH DATE button again to sort the records in descending order.
- 7. Find the youngest child in this group.
- 8. Click the RESIDENCE COUNTY button to sort the records in ascending order.
- 9. Click the RESIDENCE COUNTY button again to sort the records in descending order.
- 10. In this data set, find this record: Zso, Wma.

## **Data Entry Screen Structure**

The data entry screens in CHRIS share several features. These features are identified in Figure 13 and are described below.

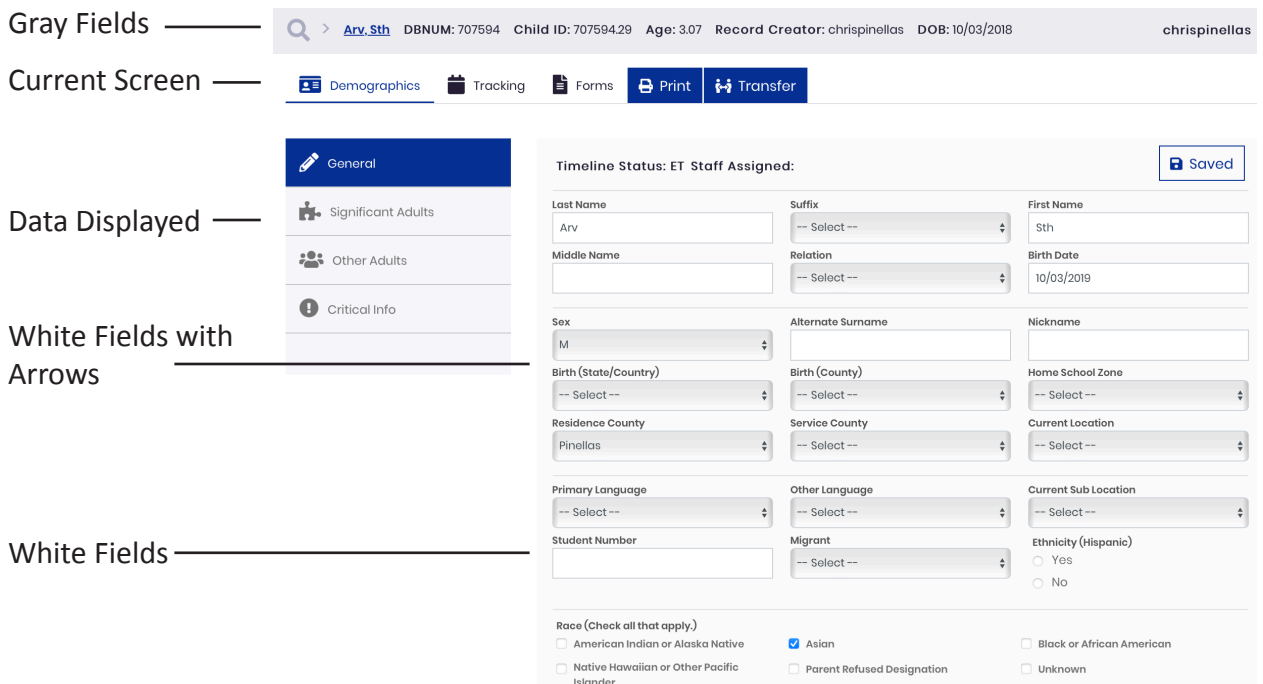

## **Figure 13: Data Entry Screen Features**

#### **Current Screen**

The label for the displayed screen will be blue and underlined. Click the links to select the **Demographics** (see Figure 13), **Tracking** (see Figure 18) or **Forms** screen.

## **Data Displayed**

The **General** screen (see Figure 14) is the default screen. Click the links to select **General, Significant Adults** (see Figure 15), **Other Adults** (see Figure 16) or **Critical Info** (see Figure 17) screens.

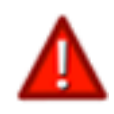

*CHRIS will automatically save any data entered every 15 seconds. If a change is made or data are entered into a field and the user attenpts to exit the record before the 15 second auto-save occurs, a message will be displayed warning of the need to save the new data.*

## **Field Types**

• Gray Fields

The information in the gray fields throughout CHRIS is entered automatically based on information from another screen or file in CHRIS. The data in these fields cannot be modified.

• White Fields

The white fields are free text or date fields. The data in these fields can be entered in any format (text, numeric, and/or symbols) and can be modified. A calendar will be displayed when clicking into a date field.

• White Fields with Arrows

White fields with small arrow pointing down indicate that there is a drop-down list associated with a field. State-defined lists cannot be modified. Site-defined lists can be modified by the data facilitator.

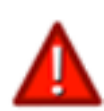

*Always select an option from a drop-down list rather than enter information directly into the field. Use of drop-down lists is important for data consistency and the appearance of reports (see page 4 – Consistent Data Entry).*

# **Child Demographic Information**

The **Demographic** screen contains demographic information pertaining to the individual child whose record is being viewed. (see Figure 14).

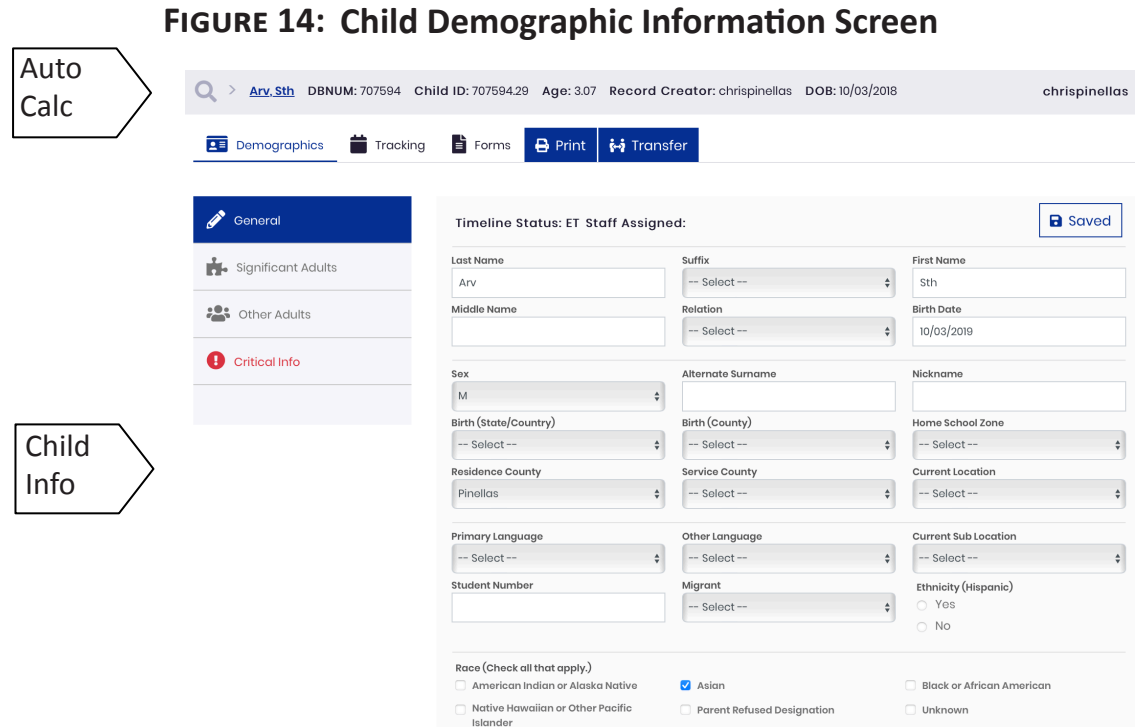

## **Demographic Screen Detail**

## **Automatically Calculated Fields**

The top section of the **Demographic** screen displays automatically generated data. These fields cannot be modified.

## **Child Information**

The middle section of the **Demographic** screen contains the child's personal information.

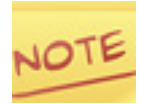

*In addition to the required fields necessary for adding a new child, at least one selection must be made to designate Race. The Service County field should also be entered at this time. FLEID is required for COS entry.*

## **Significant Adult Information**

The **Significant Adult Information** screen is viewed by clicking the SIGNIFICANT ADULT link in the Data Displayed window (see Figure 13). It contains personal information about the child's parents or legal guardians (see Figure 15). Click ADD ENTRY to add a new Significant Adult. There is no maximum number of Significant Adults that can be entered for each child. Each Significant Adult can be viewed by clicking the corresponding link at the top of the screen or by using the scroll bar at the right side of the scren. If the user has "delete" priviliges, all Significant Adult records can be permanently deleted.

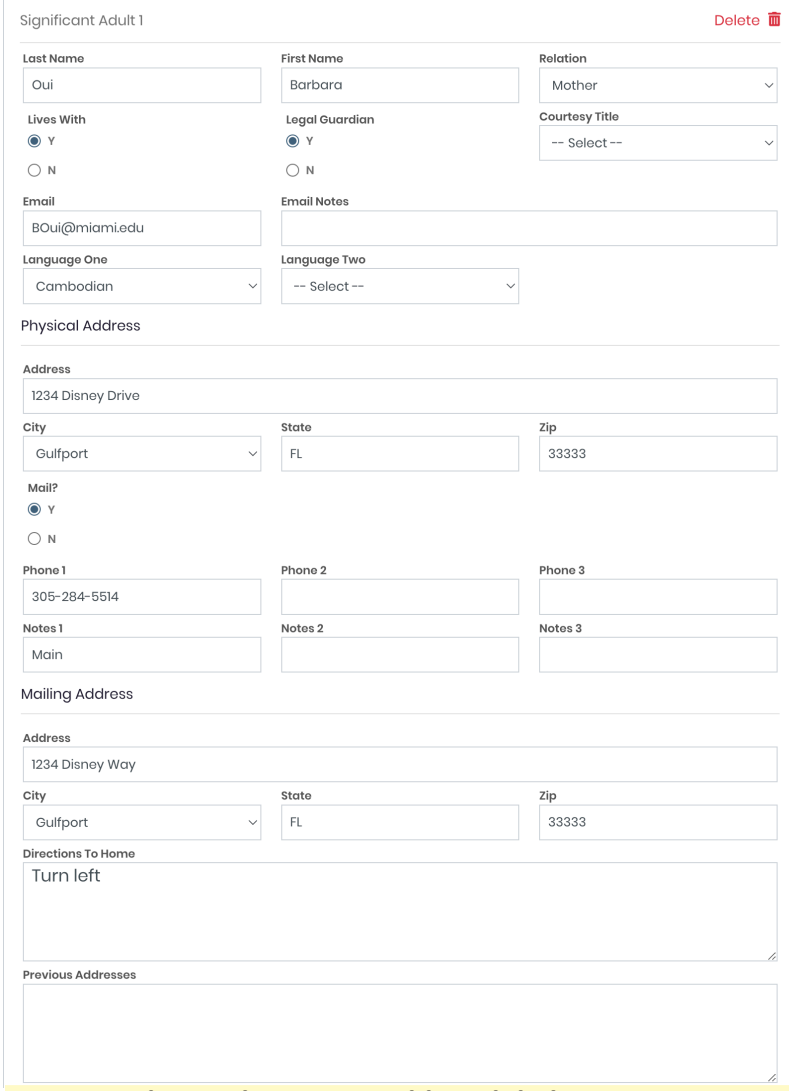

## **Figure 15: Significant Adults Information Section**

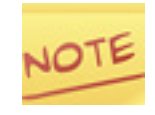

*CHRIS can be used to create address labels. To prepare Significant Adult records to be used for address labels, make sure to select "Y" in the LW (Lives With field) to mark the specific Significant Adult records that will be printed onto address labels. Significant Adult records are not required for COS.*

## **Other Adults**

The **Other Adults** section contains information pertaining to other adults with whom service coordinators make arrangements concerning this child (see Figure 16).

## **Figure 16: Other Adult Information Section**

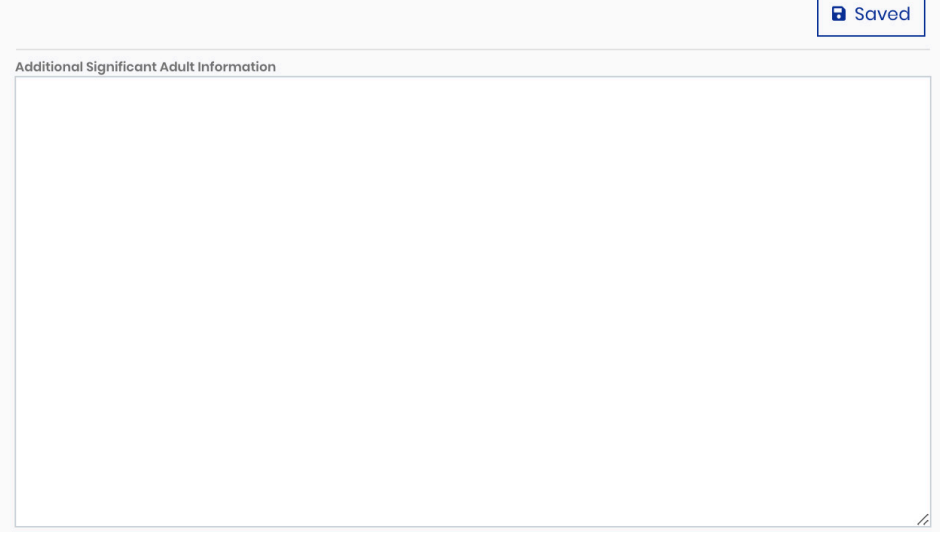

## **Critical Information**

The **Critical Information** section contains information that needs to be considered when working with the child or family but should not be a part of the open record. Once data is entered in this screen, the Critical Info link will turn red (see Figure 14) The *Social Security Number* must be entered in the appropriate format (123-45-6789; see Figure 17) or the text will turn red to indicate that it was entered incorrectly.

## **Figure 17: Critical Information Section**

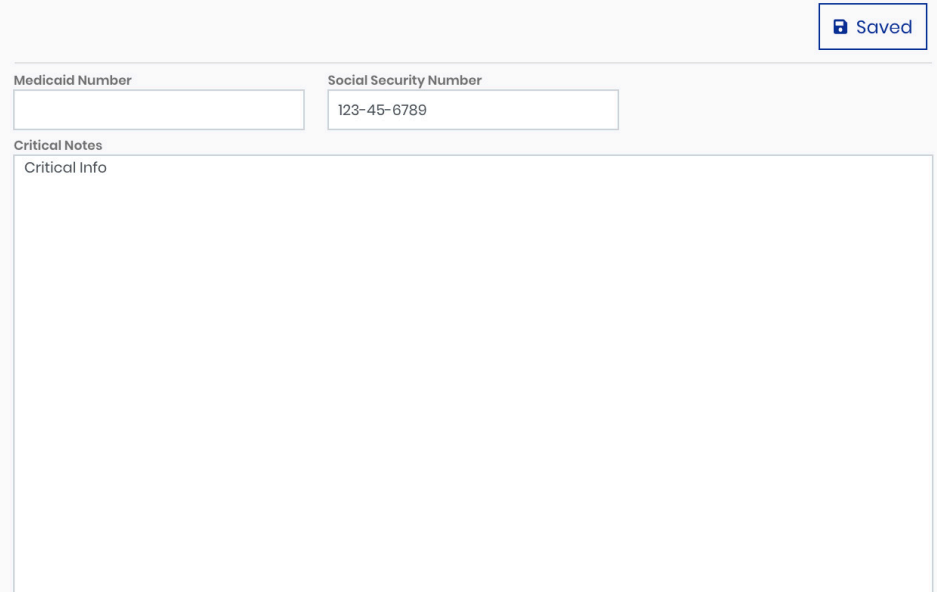

# **Tracking Summary**

The **General Tracking** screen contains confidential information regarding service provision. (see Figure 18).

#### **Figure 18: Tracking Screen**

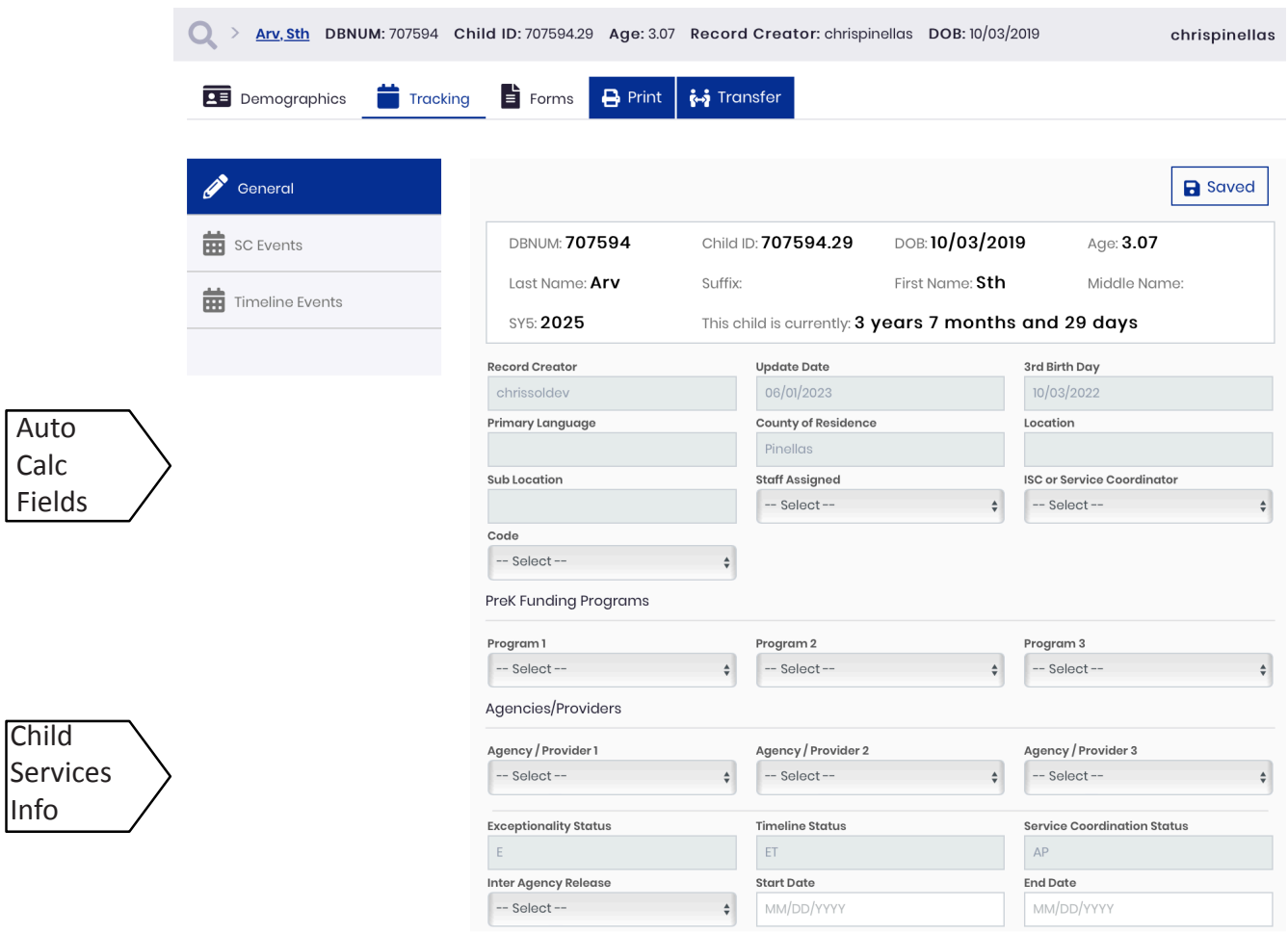

## **Tracking Screen Detail**

## **Automatically Calculated Fields**

The top section of the **Tracking** screen contains child information that is automatically calculated and pulled from the **Demographic** screen. Modifications to these fields must be made in the **Demographic** screen.

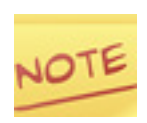

*The Code field in the Child Services Info section of the* **Tracking** *Screen is a site-specific field and can therefore be individualized for each FDLRS site. The Data Facilitator has full access to modify this drop-down list. Please be sure to develop consistent rules for the use of this field.*

## **Child Services Information**

The middle section of the **Tracking** screen contains confidential information regarding service provision.

*Exceptionality Status:* Indicates the child's status regarding eligibility for an IDEA Part B exceptionality program. This field indicates eligibility for Part B regardless of receipt of exceptional student education (ESE) services. Status field options include the following:

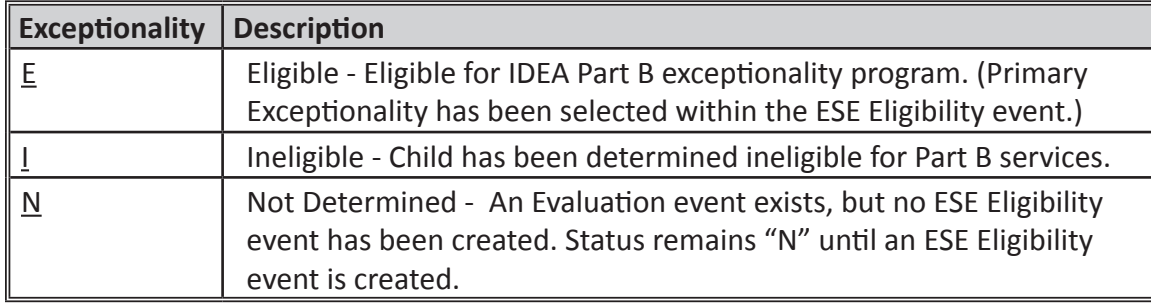

*Timeline Status:* Indicates the most recent Timeline event in the child's record. Status field options include the following:

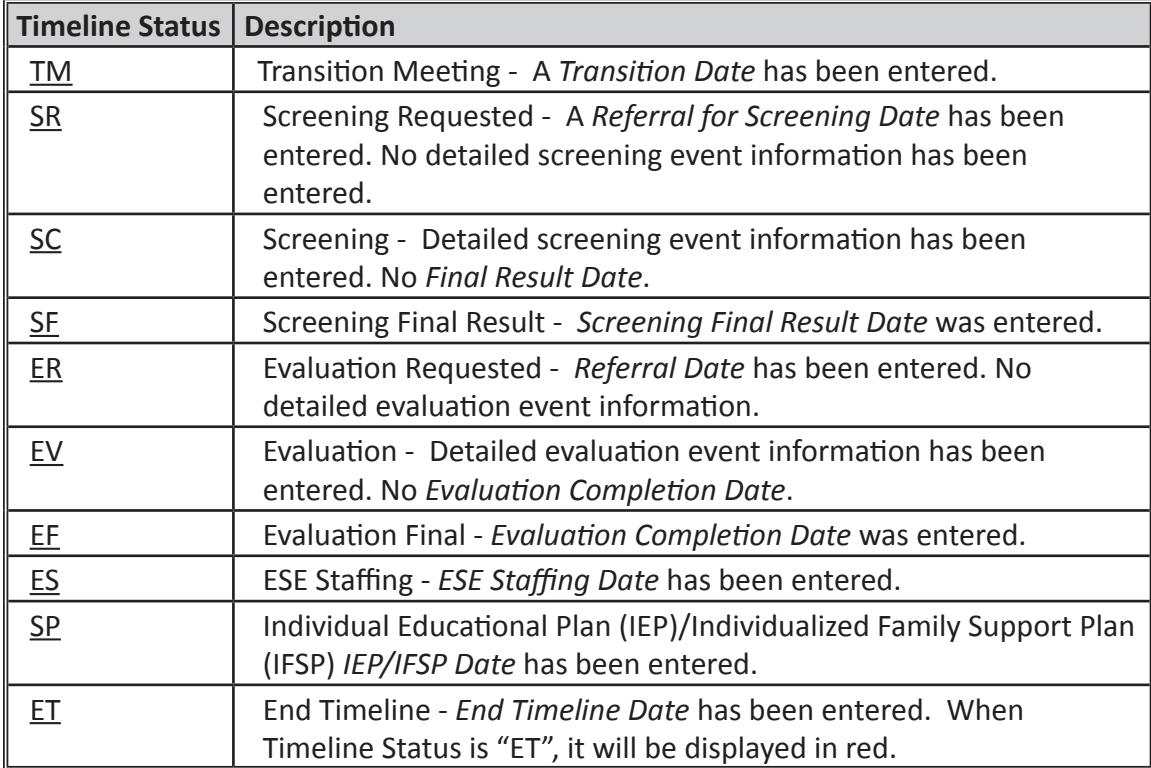

*Service Coordination Status:* Indicates the most recent Service Coordination event in the child's record. Contact Log is the only event that has no effect on this status field.

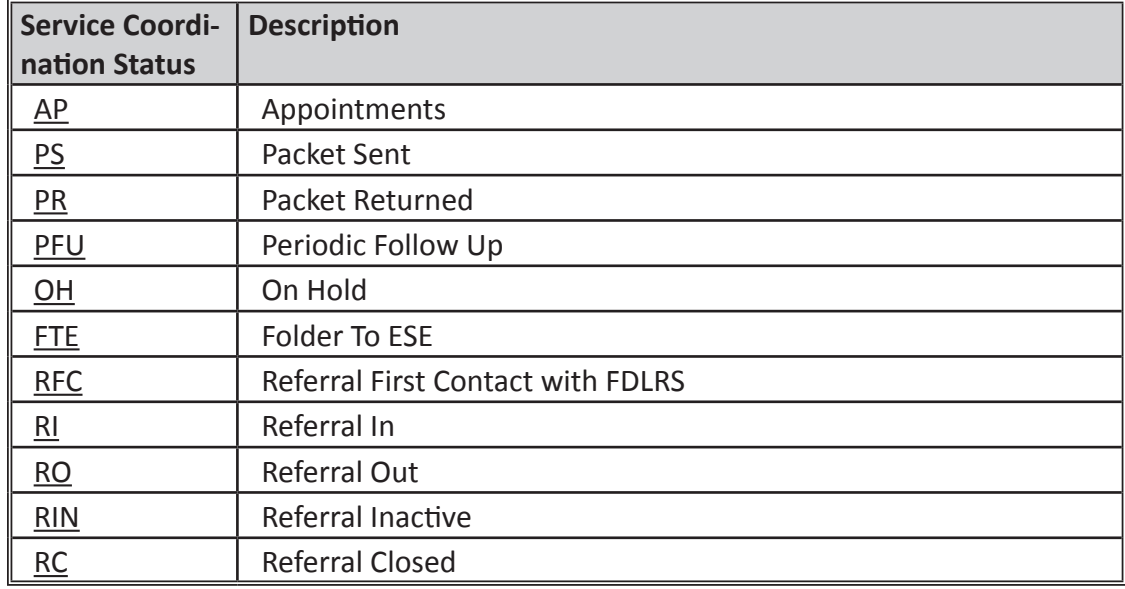

## **Timeline Events**

Timeline Events are accessed by clicking on the TIMELINE EVENTS link in the Data Displayed window. The Timeline tracks the number of days elapsed between events. Timelines are entered according to guidelines established by the FDOE. These guidelines are described in the next section of this document.

#### **Service Coordination Events**

Service Coordination Events are accessed by clicking on the SC EVENTS link in the Data Displayed window (see Figure 13). Service Coordination events are entered and maintained according to individual site needs.

## **Event Detail Screens: Timeline and Service Coordination Events**

The navigation bar at the top of of the Timeline window will display the number of Timelines contained in each child's record. The number of Service Coordination Events displayed can be chosen by clicking the drop-down at the bottom left of the SC Events screen.

## **Timeline Events**

#### **Timeline Events Section**

The Timeline events section is accessed by clicking on the TIMELINE EVENTS link located in the Data Displayed window (see Figure 13) at the left side of the **Tracking** screen (see Figure 19). A brief description of each button and field is listed below.

- ADD TIMELINE Adds a new Timeline.
- Timeline Selector Indicates the total number of Timelines created for the child.
- Time Elapsed Indicates the total number of days elapsed for the Timeline displayed.
- Event Button Opens the **Detail** screen for the corresponding event.
- Date Displays the event date recorded in the **event detail** screen that is most relevant to the Timeline.
- Summary Displays information recorded in the **event detail** screen in abbreviated text.
- Days Displays the total number of days lapsed between events.

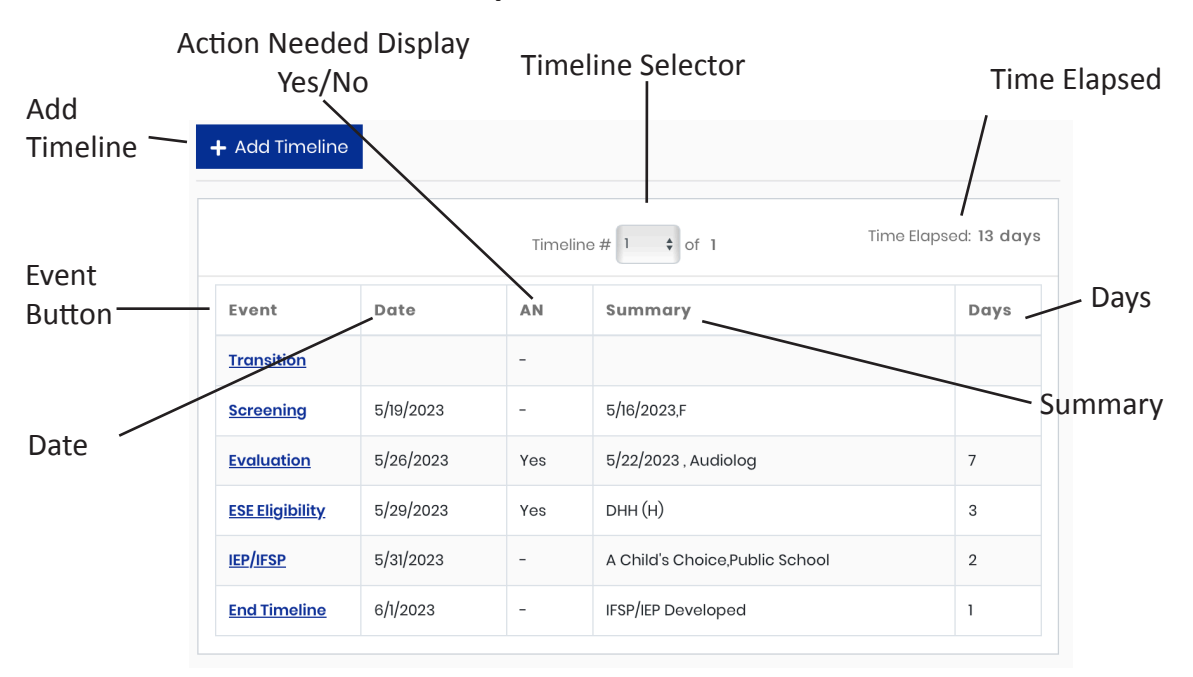

#### **Figure 19: Timeline Event Options**

## **Timeline Events**

Timeline events document the number of days between the Part C to Part B Transition event or the Screening event and the time a child has been appropriately awarded or denied services. There are six Timeline events. Detailed information for the Timeline events is available in the *Field Reference Guide.*

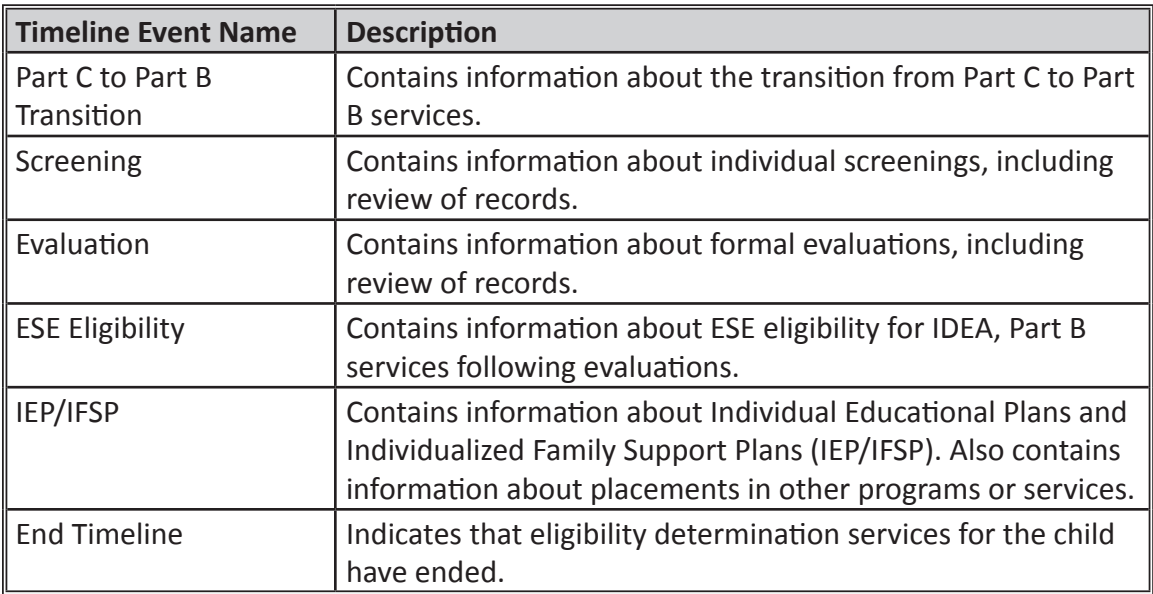

## **CHRIS Timeline Guidelines – Rules for Correct Timeline Entry**

Timeline activities are focused on the determination of eligibility for Part B services. When a child is being referred for such determination, regardless of the referral source, the Timeline begins either with the Part C to Part B Transition event or the Screening event. Guidelines for determining the appropriate initial event for the Timeline are provided in *Figure 20.*

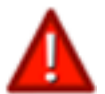

#### *event. Timelines may only be initiated with the Part C to Part B Transition or the Screening*

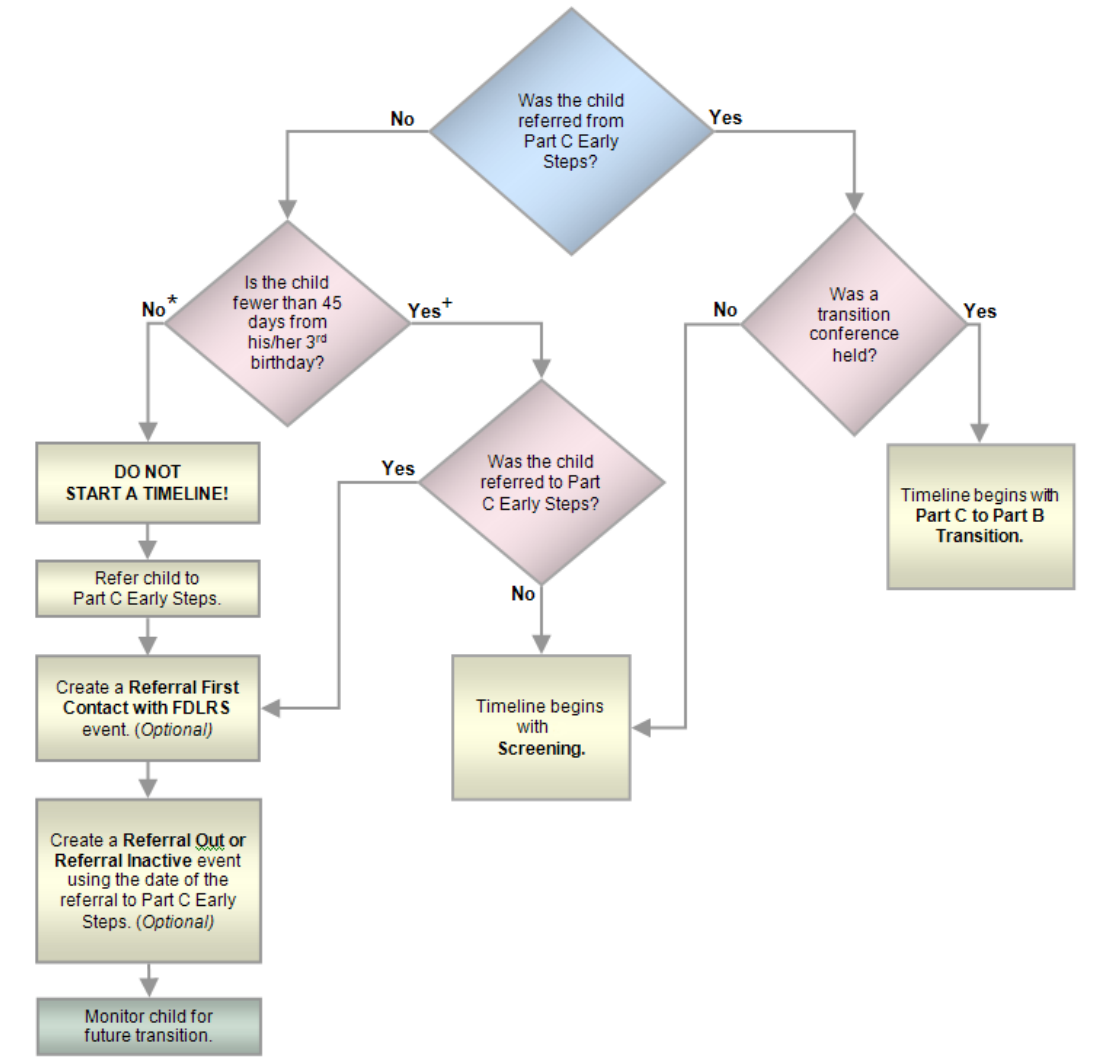

## **Figure 20: CHRIS Timeline Guidelines**

- \* Children who are more than 45 days from their 3rd birthday **must** be referred to Part C, Early Steps.
- + Children who are fewer than 45 days from their 3rd birthday **may** be referred to Part C, Early Steps. Early Steps is not required to conduct an initial evaluation and to develop an IFSP for these children. However, Early Steps may choose to complete this process.
#### **Timeline Management**

- If, by professional judgment, all service was done that could be done for a child, the Timeline can be ended and the appropriate reason recorded in the event detail. For example, if the child entered kindergarten or had an IEP/IFSP developed, those would be listed as reasons for ending the Timeline.
- If, after a Timeline was closed, a new event occurs that indicates a new Timeline needs to be opened, a new Timeline should be opened.
- A closed Timeline cannot be reopened.
- A Timeline cannot be deleted.

#### **Record Review**

*Record Review* can be used within the Screening and Evaluation events to record Screenings or Evaluations that have taken place prior to referral but that might be appropriate for determining eligibility when opening a new Timeline. If *Record Review* is used, the Screening or Evaluation detail of those records reviewed should be entered on the appropriate **event detail** screen.

#### **Special Timeline Considerations**

*Children Under 3 Years of Age*

Generally, information regarding children younger than 3 years of age should be recorded using Service Coordination events (particularly Referral First Contact, Referral Out, and Contact Log).

Service Coordination events must be used to record information for children younger than 2 years 3 months, regardless of whether they were referred from Part C, Early Steps. Part C guidelines specify 2 years 3 months as the earliest date for the *Part C to Part B Transition Notification Date*. As such, a Timeline cannot be created for a child younger than 2 years 3 months.

Districts may serve birth to 2-year-old children in certain categories. However, in most cases, they are serving them as Part C children, so service coordination would be managed just as any other child served by Part C until their transition for Part B services begins.

If your district serves children who are under age 3 and who are not in transition, but are served as Part B eligible children, pertinent information can be entered into the Timeline. This can only occur during the school year in which the child turns 3 years old. Entering data into the Timeline for a child under age 3 will result in several warning messages. Respond to these warnings appropriately to proceed with data entry. You must determine through the school district ESE department whether these children are being served under Part B and are receiving Free Appropriate Public Education (FAPE).

#### *Children Receiving Part C, Early Steps Services*

For children receiving services from Part C, Early Steps, the Timeline can start with the Part C to Part B Transition event. Everything prior to transition should be recorded using Service Coordination events. An exception to this occurs when the child is referred by Part C, Early Steps, without a formal transition conference. In this case, the Timeline would start with the Screening event.

#### *Children Not Receiving Part C, Early Steps Services*

Children under 3 years of age who are referred to FDLRS and are not receiving services from Part C, Early Steps, legally must be referred to Part C, Early Steps. If Part C, Early Steps, declines the referral or the parent declines Part C services and the child is 2 years 3 months old or older, a Timeline can be started with a Referral First Contact with FDLRS and the Screening event. The Service Coordination events should reflect a Referral Out to Part C, Early Steps, with a note as to why the child was not processed through Part C.

#### *Part C Children with No Formal Transition Conference*

If a child is referred by Part C, Early Steps, and there has been no formal transition conference including a representative from the Local Education Agency (LEA), the Timeline begins with the Screening event. The *Pre-K Funding Program* at the top of the **Tracking** screen should reflect Part C, Early Steps. A note should be included in the Screening event explaining that the child transitioned from Part C, Early Steps, but no information was received about the transition conference or any other relevant information that would explain the absence of the Part C to Part B Transition event (e.g, parent did not attend transition conference). The Part C to Part B Transition event cannot be created in this case because the *Part C to Part B Transition Notification Date* is required to create this event.

#### *Children Referred with Some or All Evaluations Completed*

When children are referred with some or all Evaluations completed, the Timeline should begin with the Screening event. The date records are received and reviewed should be recorded in the Record Review Date field. The dates of any prior Screenings conducted that will be used to determine eligibility should be recorded in the appropriate Screening detail fields. The dates of these Screenings will predate the *Referral for Screening Date* in most cases. The *Screening Final Result Date* should reflect the date the review of records and any additional Screenings were completed.

An Evaluation event should be created using the date the decision was made to proceed to the Evaluation step. In the event detail, the same process used in the Screening event detail should be followed to record any information that will be used to determine eligibility that predates the *Referral Date.* Actual Evaluation dates should be recorded for any evaluations completed following the referral. The *Evaluation Completed Date* should reflect the date when all Evaluation information necessary to determine eligibility was gathered.

#### *Dates provided within the event detail can precede the dates of the actual event.*

#### *Children with an Active Individual Educational Plan*

If a child has an active IEP, the child has already been placed in a Part B program. All data entry should be done through the Service Coordination events and a new Timeline should not be started. The Referral First Contact and Referral In events should be used for follow-up on these children once they have entered the school system.

#### *Re-Screening*

Only one Screening event can be entered per Timeline. Detailed information for Re-screenings should be entered in the detail of the Screening event or in an appropriate Service Coordination event. Depending on the circumstances, Re-screenings for an individual child could be tracked using the *Record Review* option in the Screening event or one of the referral events in Service Coordination. When using the *Record Review*  option, the date of the *Record Review* should be entered and the detailed information about the Screenings should be entered in the *Notes* field. If a Re-screening has occurred during the current Screening event, enter the last incidence of Screening and the *Screening Final Result Date* in the event detail. Enter information regarding preceding Screenings in the *Notes* field.

#### *Delays in Obtaining Information*

The Timeline should not be ended prematurely because of a delay in obtaining information. **The Timeline should be kept open as long as there is something still happening with the child.** For example, if the date of the support plan is not known, the Timeline should remain open until that information is obtained. The Timeline is calculated based on the date of the support plan, not the date the information was received, so there is no harm in waiting to end the Timeline when all information for the support plan event has been obtained. Service Coordination implies follow-up on children to determine the status of the referral until the child is receiving services.

#### *Errors on the Timeline*

A Timeline cannot be deleted; however, data elements within the Timeline can be corrected. There are numerous checks in the system to prevent the inadvertent creation of a Timeline, and it is not possible to enter events out of order.

#### **Active Timelines**

A Timeline that does not include a completed End Timeline event is considered active. Active Timelines must be completed before a new Timeline can be created. If a user attempts to add a new Timeline while another Timeline is active, the following message will be displayed (see Figure 21):

## **Figure 21: Active Timeline Message**

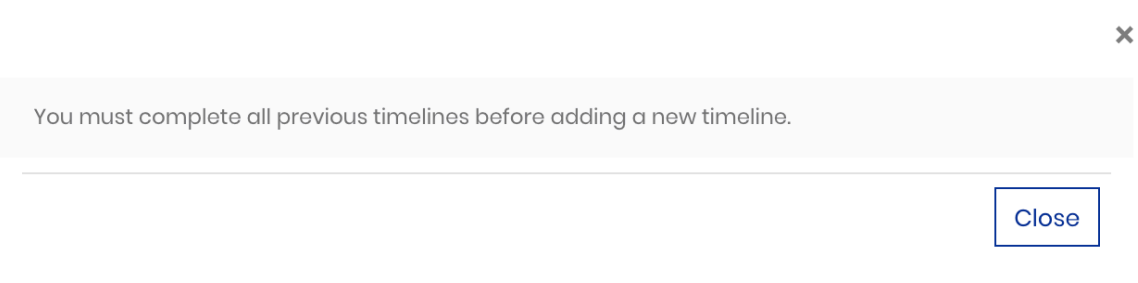

#### **Timeline Order**

The most recent Timeline will be displayed at the top in the **Timeline Events** screen. Use the Timeline Selector (see Figure 19) to view other Timelines.

Timeline events cannot be entered out of order. Events must be completed consecutively, beginning with a Part C to Part B Transition event or Screening event and ending at any time with an End Timeline event. For example, if an Evaluation or IEP/IFSP event has not been entered, an End Timeline event can be completed with an appropriate reason.

#### **Add a Timeline**

To add a Timeline, complete the following steps:

- 1. Check the Timeline Guidelines (see Figure 20) to confirm that the child's situation meets the criteria for creating a new Timeline.
- 2. Click the ADD TIMELINE button located in the **Timeline Events** screen. (see Figure 22).

# **Figure 22: Timeline Events Section**

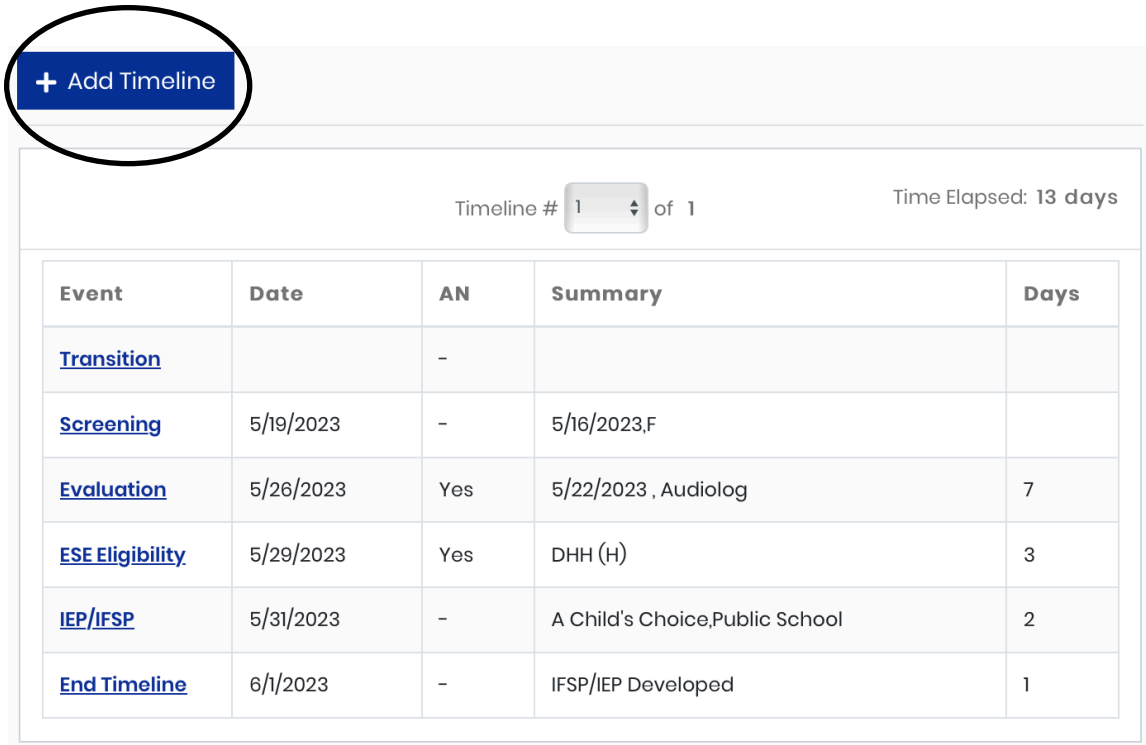

- 3. A blank Timeline will be displayed (see Figure 23). By default, each of the following events will be displayed: Transition, Screening, Evaluation, ESE Eligibility, IEP/IFSP, and End Timeline.
- 4. Click an event name to open the **event detail** screen to begin data entry.
- 5. Once in an **event detail** screen use icons **Next** and **Prev** to navigate to the next or previous Timeline Event.

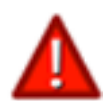

*Timelines may only be initiated with the Part C to Part B Transition or the Screening event.*

#### **Figure 23: Blank Timeline**

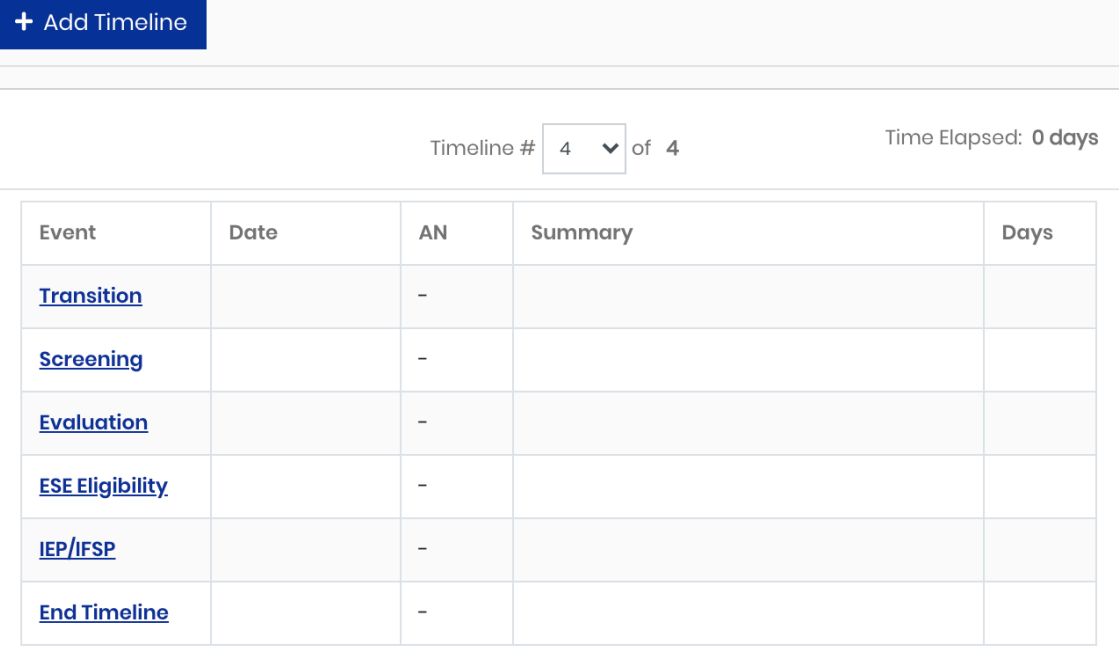

## **Exercise 5: Add a Timeline**

- 1. Select the RECORD LOCATOR option from the main menu.
- 2. Enter the following information: *Last Name:* Aue *First Name:* Jake *From*: 02/08/2021

3. Click the SEARCH button.

- 4. Find Jake and click the TRACK  $\blacksquare$  button.
	-
- 5. Click the Timeline Events button.
- 6. Click the ADD NEW TIMELINE button.
- 7. Click Yes, Add Timeline button.
- 8. Click the SCREENING button to open the event detail screen to begin data entry.
- 9. Enter the following information: *Presenting Problem (Primary):* Hearing Concerns *Referral for Screening Date:* 02/22/2024 *Date of Final Result:* 02/24/2024
- 10. Click the BACK TO TIMELINE link at the top of the screen.
- 11. Click the EVALUATION button.
- 12. Click the Continue to Evaluation event button.
- 13. Enter the following information: *Presenting Problems (Primary):* Hearing Concerns *Referral Date:* 02/24/2024
- 14. Click the BACK TO TIMELINE link at the top of the screen.
- 15. Click the ADD TIMELINE button (click "X" to close message).
- 16. Click the END TIMELINE button.
- 17. Enter the following information: *End Timeline Date:* 02/24/2024 *End Timeline Reason:* Unable to locate child
- 18. Click the BACK TO TIMELINE link at the top of the screen.
- 19. Click the ADD TIMELINE button.
- 20. Click Yes, Add Timeline button.
- 21. A blank Timeline will be displayed.

### **Timeline Data Entry**

When attempting to add a Timeline or as data are entered in Timeline events a warning or reminder message may appear. These messages are included to guide users on when to add a Timeline or how to enter information in the **event detail** screens and to enforce the Timeline Guidelines.

### **Child's Age**

**A Timeline should not be created for children younger than 2 years 3 months old.** When a timeline is created or when either the Part C to Part B Transition or Screening event is created, the CHRIS program automatically checks that the associated *Part C to Part B Transition Notification Date or Referral for Screening Date* entered is at least 2 years 3 months greater than the child's *Date of Birth*. If the date entered is less than 2 years 3 months, CHRIS will generate a warning message (see Figure 24).

# **Figure 24: Timeline Warning Message**

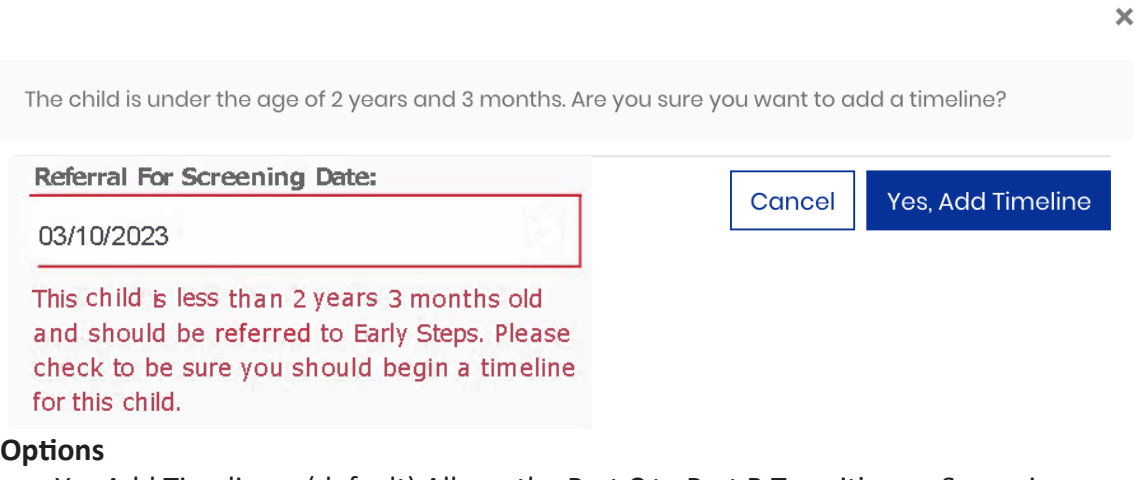

- Yes Add Timeline (default) Allows the Part C to Part B Transition or Screening event to be added to the Timeline. Contact with Early Steps must be made if the child is younger than 2 years 3 months old.
- Cancel Returns to the **Timeline Events** screen and does not create the Timeline.

### **Event Date**

All Timeline events must contain an event date. An event date field cannot be left blank and should not have a date that is more than one year from the current date. The field in question will turn red and a warning will appear below (see Figure 25).

#### **Figure 25: Timeline Warning Message**

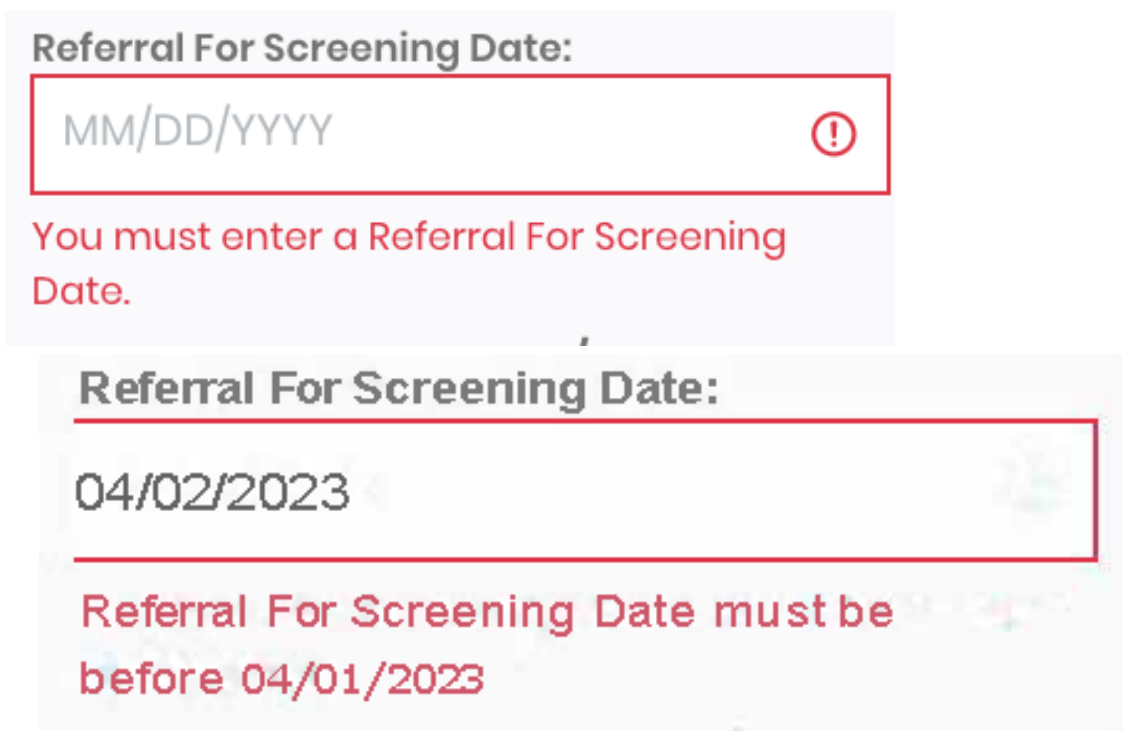

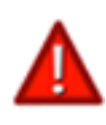

*Entering dates that are more than one year from the current date may cause data entry issues. The Timeline warning message will continue to appear even if additional information has been entered into the event. Check that the event dates entered are correct.*

#### **Event Order**

A Timeline may only begin with the Part C to Part B Transition or Screening event. In addition, all Timeline events must be entered in the order in which they appear. For example, if the Timeline began with the Part C to Part B Transition event, the next event to be entered is the Screening event. If a user attempts to enter an Evaluation event (or any other Timeline event), a Timeline warning message will be displayed (see Figure 26).

# **Figure 26: Timeline Warning Message**

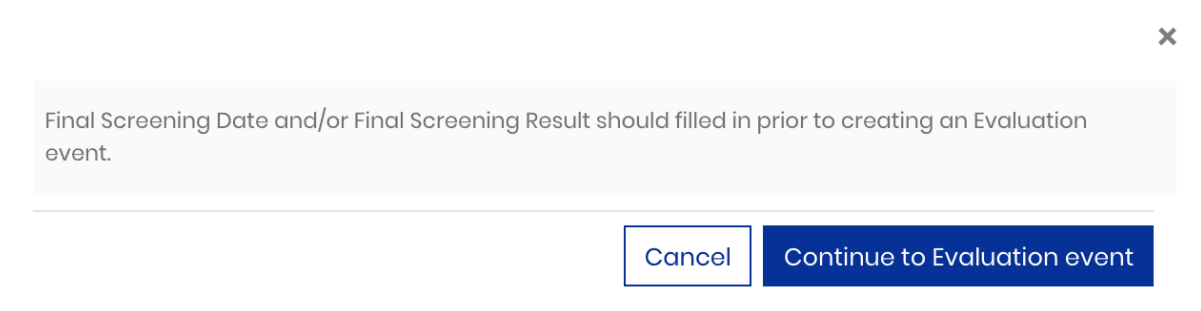

If the next event has not yet been created, a Timeline warning message will be displayed (see Figure 27) with the name of the next Timeline event.

#### **Figure 27: Timeline Warning Message**

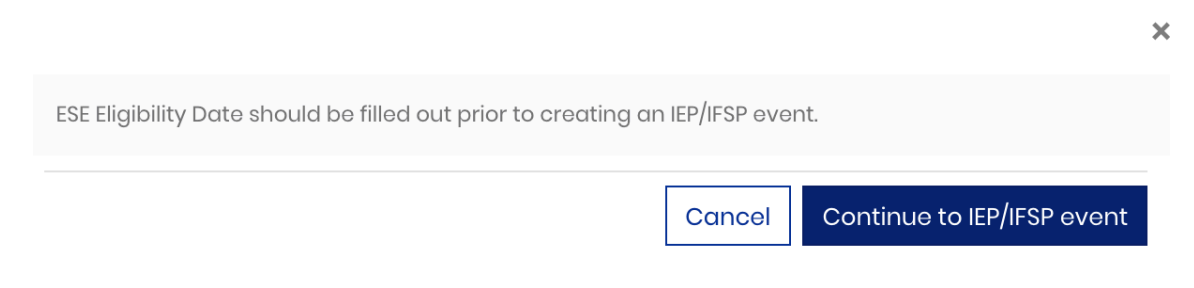

#### **Event Completion**

Timeline events must contain an event date before creating the next event using the Prev and Next feature (see Figure 27). If the currently displayed Timeline event does not have an event date entered, a Timeline warning message will be displayed when attempting to access the next event (see Figure 28).

# **Figure 28: Timeline Warning Message**

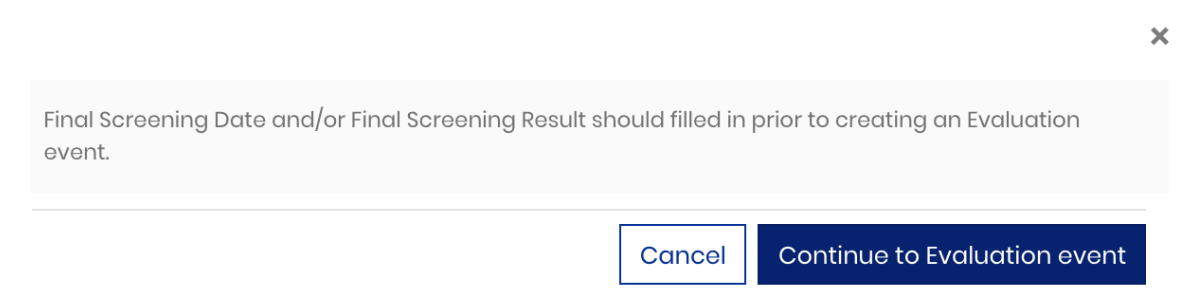

An *End Timeline Reason* is required to complete the End Timeline event and the entire Timeline. If a reason is not specified, a warning message will be displayed (see Figure 29). The *End Timeline Reason* field is a state-defined list that cannot be modified by the data facilitator.

## **Figure 29: Timeline Warning Message**

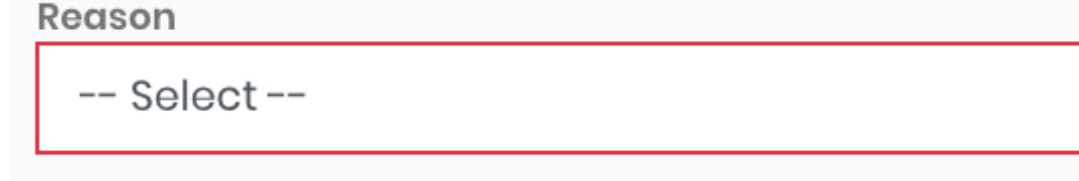

You must enter an Reason when setting End Date

**Notes** 

#### **Presenting Problem**

*Presenting Problem (Primary)* is an important data entry field for the Screening and Evaluation events. CHRIS will automatically detect when a *Presenting Problem* value has not been selected from the drop-down list and will respond by turning the field red and displaying a warning message. (see Figure 30).

# **Figure 30: Timeline Reminder Message**

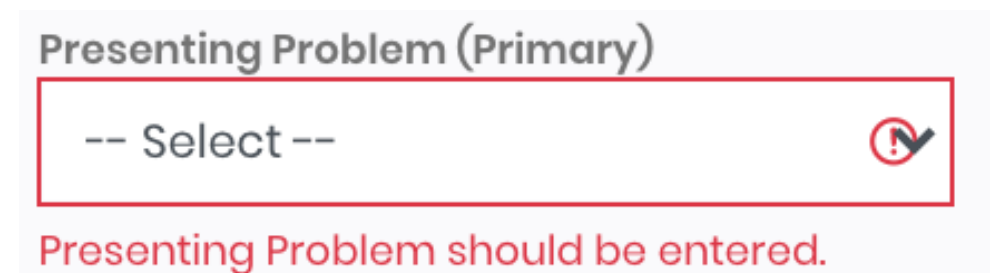

If available, enter a value in the *Presenting Problems (Primary)* field to deactivate this message.

#### **Action Needed**

The Action Needed feature is a customizable tool that is available in every Timeline and Service Coordination event in CHRIS. *Action Needed* fields allow the case manager to describe the future actions that need to be taken and designate a *Follow-Up Date.* Once the action is completed, the case manager can enter the *Completed Date* (see Figure 31).

#### **Figure 31: Action Needed Example**

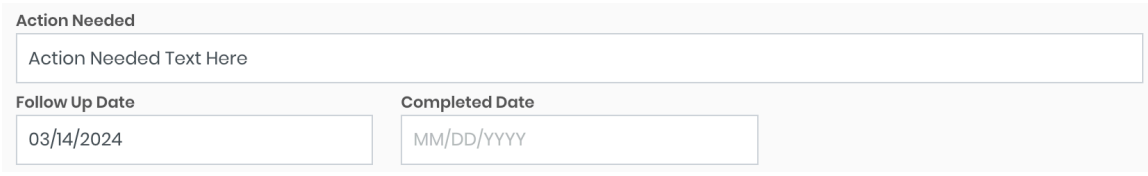

Reports can be generated using any of the Action Needed fields (see Figure 32). These reports can also be used to organize and manage the activities and staff assignments required to meet the needs of the children being served. For example, a report based on a given staff member generates a list of all children assigned to the staff member and all the Action Neededs that are associated with those particular children.

# **Figure 32: Action Needed Report**

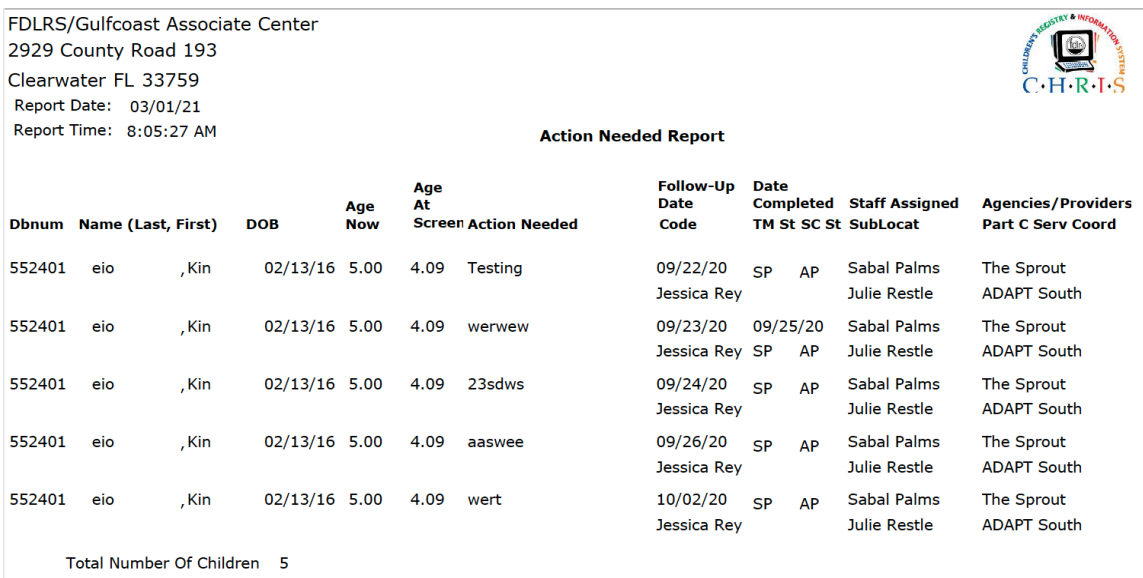

# **Exercise 6: Timeline data entry**

- 1. Select the RECORD LOCATOR option from the main menu.
- 2. Enter the following information: *Last Name:* Aue *First Name:* Jake *DOB:* 02/08/2021

3. Click the SEARCH button.

- 4. Find Jake and click the TRACK  $\Box$  button.
- 5. Click the TIMELINE EVENTS link and select the SCREENING button.
- 6. Enter the following information: *Referral for Screening Date:* 02/22/2024
- 7. Notice the red fields and messages below.
- 8. Enter the following information: *Date of Final Result:* 02/24/2024
- 9. Note the *Final Screening Result* is highlighted in red.
- 10. Enter the following information:

*Screening Final Result*: F

- 11. Note that Presenting Problem (Primary) is now red.
- 12. Enter the following information: *Presenting Problems (Primary):* Hearing
- 13. Use the **Next** link twice to navigate to the ESE Eligibility event. (Close message)
- 14. Click the BACK TO TIMELINE link.
- 15. Click the END TIMELINE button.
- 16. Enter the following information: *End Timeline Date:* 02/24/2024
- 17. Click the BACK TO TIMELINE link. (see message).
- 18. Click the CANCEL button.
- 19. Enter the following information:  *Reason:* Unable to locate child
- 20. Click the BACK TO TIMELINE link..
- 21. Click the ADD TIMELINE button.
- 22. Click the
- 23. A blank Timeline will be displayed.

# **Service Coordination**

#### **SC Events Summary**

The SC Events Section is accessed by clicking the SC EVENTS link from the **Tracking** screen (see Figure 33). A brief description of each button and field is listed below:

- ADD EVENT Opens the **Add New Service Coordination Event** screen (see Figure 33).
- Hide/Show Contact Log Displays or hides the Contact Log events.
- Event Buttons Open the **detail** screen for that event.
- Date Displays the event date recorded in the **event detail** screen.
- # Displayed (Events) Adjusts number of Service Coordination events that are displayed.
- Summary Displays information recorded in the **event detail** screen in abbreviated text.
- Page # Direct links to the individual pages of Service Coordination events.

**Figure 33: SC Events Section**

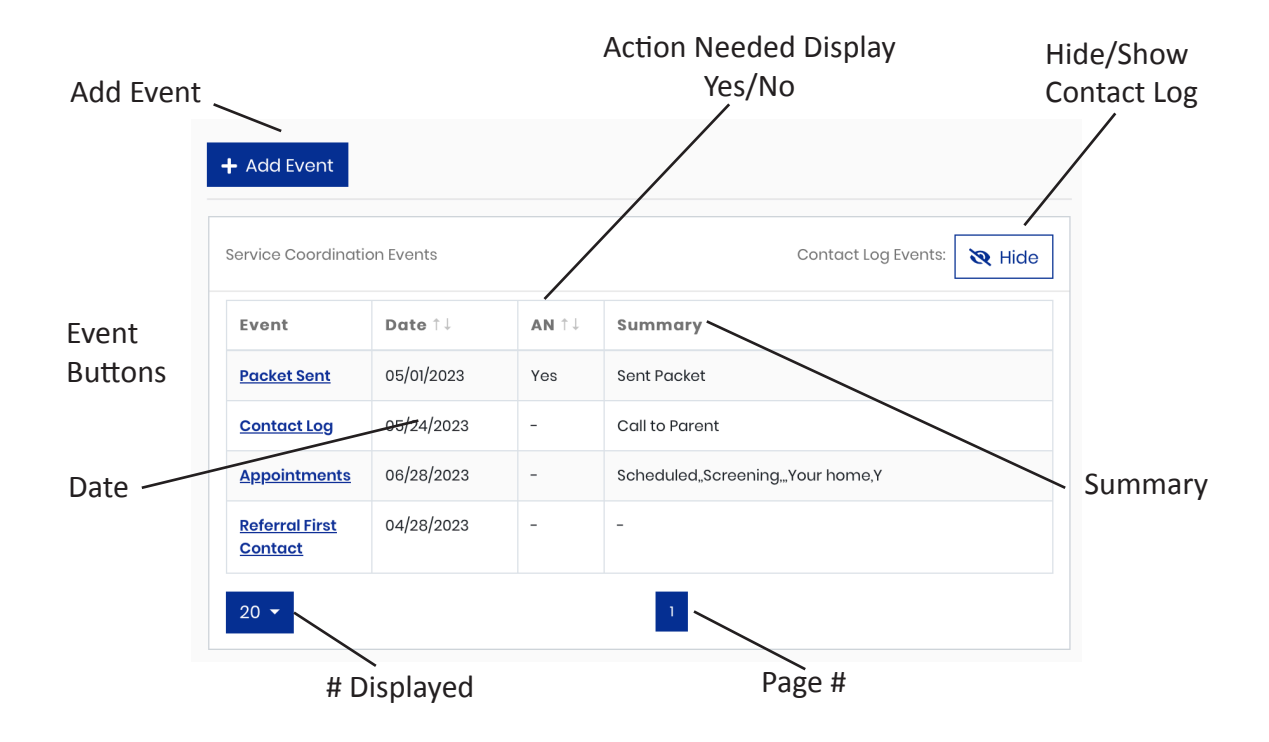

## **Service Coordination Events**

Twelve events are available for use by Child Find specialists to track Service Coordination information in CHRIS. They represent significant points in case management. Detailed information for the Service Coordination events is available from the *Field Reference Guide.*

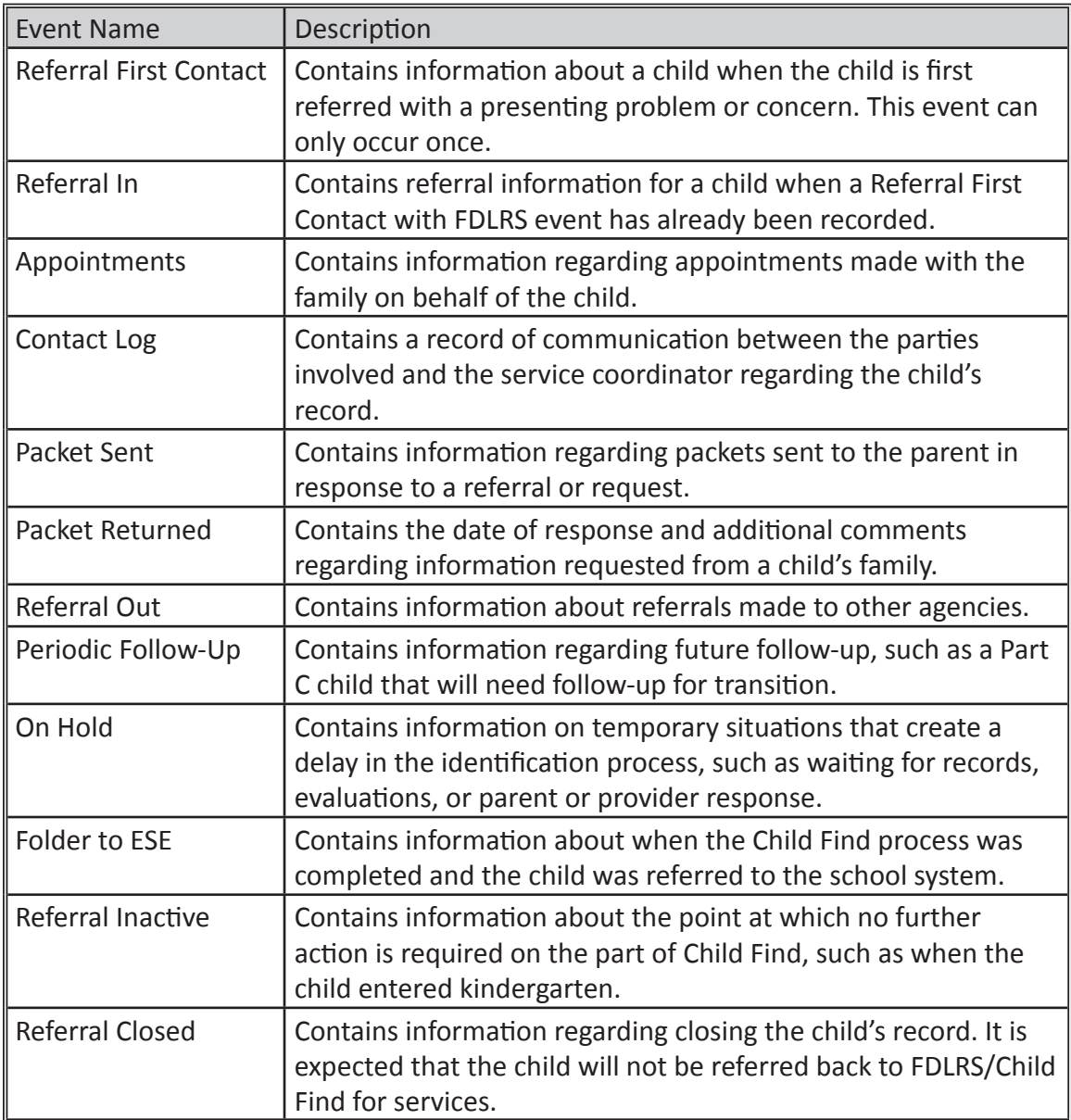

#### **Add Service Coordination Events**

To add a Service Coordination event, complete the following steps:

- 1. Search for a record using the **Record Locator** screen then click the TRACK button (see Figure 8) to select a child.
- 2. Select the SC EVENTS link from the Data Displayed window (see Figure 13) and then click the ADD EVENT button. The **Add Service Coordination Events** screen will be displayed (see Figure 34).

# **Figure 34: Add Service Coordination Events Screen**

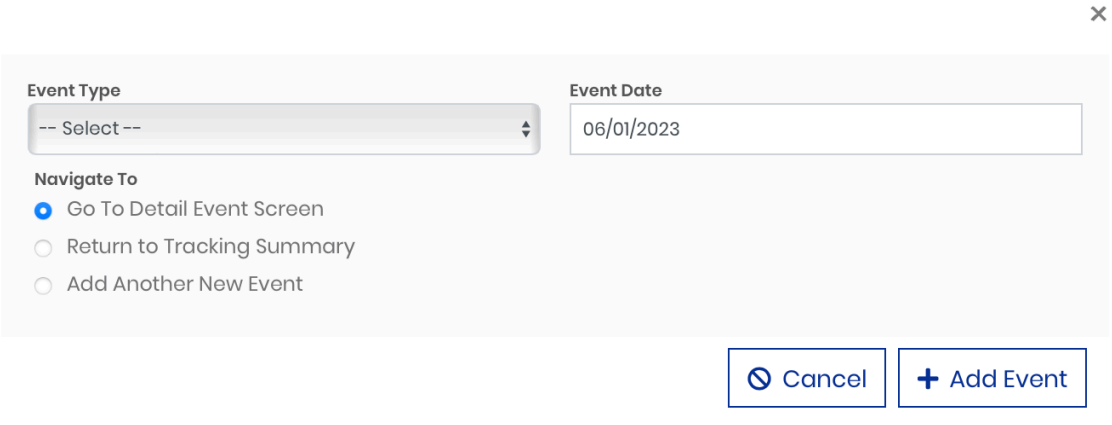

- 3. Choose an event from the drop-down list. The following events are available:
	- Referral In
	- Appointments
	- Contact Log
	- Packet Sent
	- Packet Returned
	- Referral Out
	- Periodic Follow-Up
	- On Hold
	- Folder To ESE
	- Referral Inactive
	- Referral Closed
- 4. Enter the date the event occurred in the Event Date field.
- 5. Choose one of the following options by clicking the corresponding button:
	- RETURN TO TRACKING SUMMARY– Returns to the **SC Events** screen. This option will create the event without entering the **event detail** screen.
	- GO TO DETAIL EVENT SCREEN Opens the corresponding **event detail** screen. Additional information can be entered.
	- CANCEL Returns to the **Tracking** screen. All data entered will be cleared and the event will not be added.
	- ADD ANOTHER NEW EVENT Creates an additional event. This option creates the current event and allows the user to create an additional event.
- 6. Click "+ Add Event" button.

#### *Newly added events will appear on the* **SC Events** *screen.*

#### **Deletion of Events**

Service Coordination events can be deleted with the exception of Referral First Contact with FDLRS, which cannot be deleted.

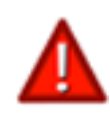

#### *All deletions of Service Coordination events are permanent.*

#### **Guidelines**

The following are general guidelines for entering Service Coordination events on the **Tracking** screen:

- Events may occur more than once for a child with the exception of Referral First Contact with FDLRS. The sequence of events will vary from child to child.
- Events should be entered in the sequence in which they occurred. However, information may be received on an event at a later time and may need to be entered out of sequence.
- Every effort should be made to enter as much information as possible for all events.

# **Exercise 7: Add a Service Coordination event**

- 1. Select the RECORD LOCATOR option from the main menu.
- 2. Enter the following information: *Last Name:* Aue *First Name:* Jake *FROM:* 02/08/2021
- 3. Click the SEARCH button.
- 4. Click the TRACK  $\Box$  button.
- 5. Select the SC EVENTS link from the **Track** screen.
- 6. Click the ADD EVENT button.
- 7. Enter the following information: *Event:* Referral In *Event Date:* 02/22/2024
- 8. Select the GO TO DETAIL EVENT SCREEN option.
- 9. Click the ADD EVENT button.
- 10. Click the BACK TO SC EVENTS link.
- 11. Click the ADD EVENT button.
- 12. Enter the following information: *Event:* Contact Log *Event Date:* 02/24/2024
- 13. Select the ADD ANOTHER NEW EVENT option.
- 14. Click the ADD EVENT button.
- 15. Enter the following information: *Event:* Appointments *Event Date:* 02/24/2024
- 16. Select RETURN TO TRACKING SUMMARY option.

# **Advanced Search Options**

The **Advanced Search Options** screen is used to perform a search on children's records. It is available on the **Record Locator** Screen. Enter the **Advanced Search Options** screen by clicking the link below the RECORD LOCATOR fields.

# **Available Fields**

In addition to the four RECORD LOCATOR fields, there are 11 fields available. Search criteria can be entered for multiple fields to create a more specific find (see Figure 35). Click SEARCH to perform the find. The fields are as follows:

Significant Adult First Name Significant Adult Phone 3 Significant Adult Last Name Significant Adult Email Significant Adult Physical Address Staff Assigned Significant Adult Mailing Address Home School Zone Significant Adult Phone 1 Appointment Date Significant Adult Phone 2 Student Number

### **Figure 35: Advanced Search Options**

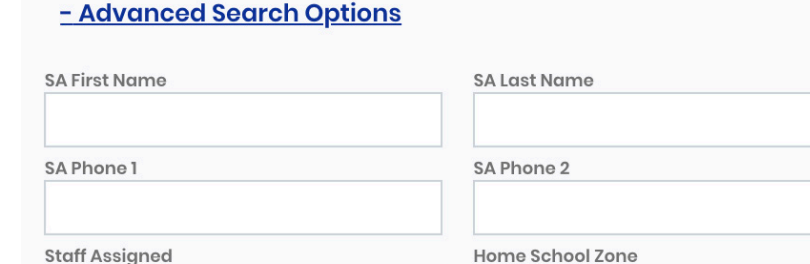

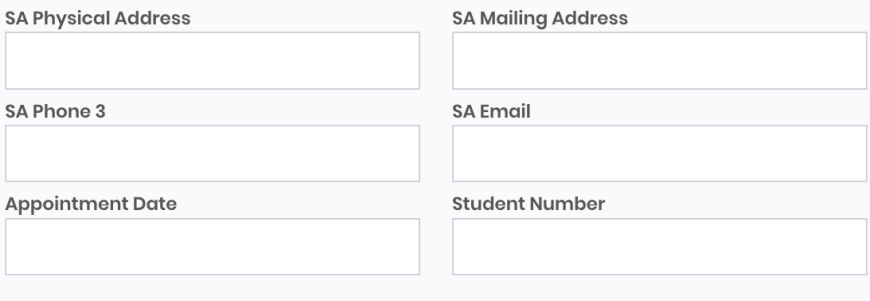

# **Find Operators**

Use any of the find operators below to improve the search criteria for records.

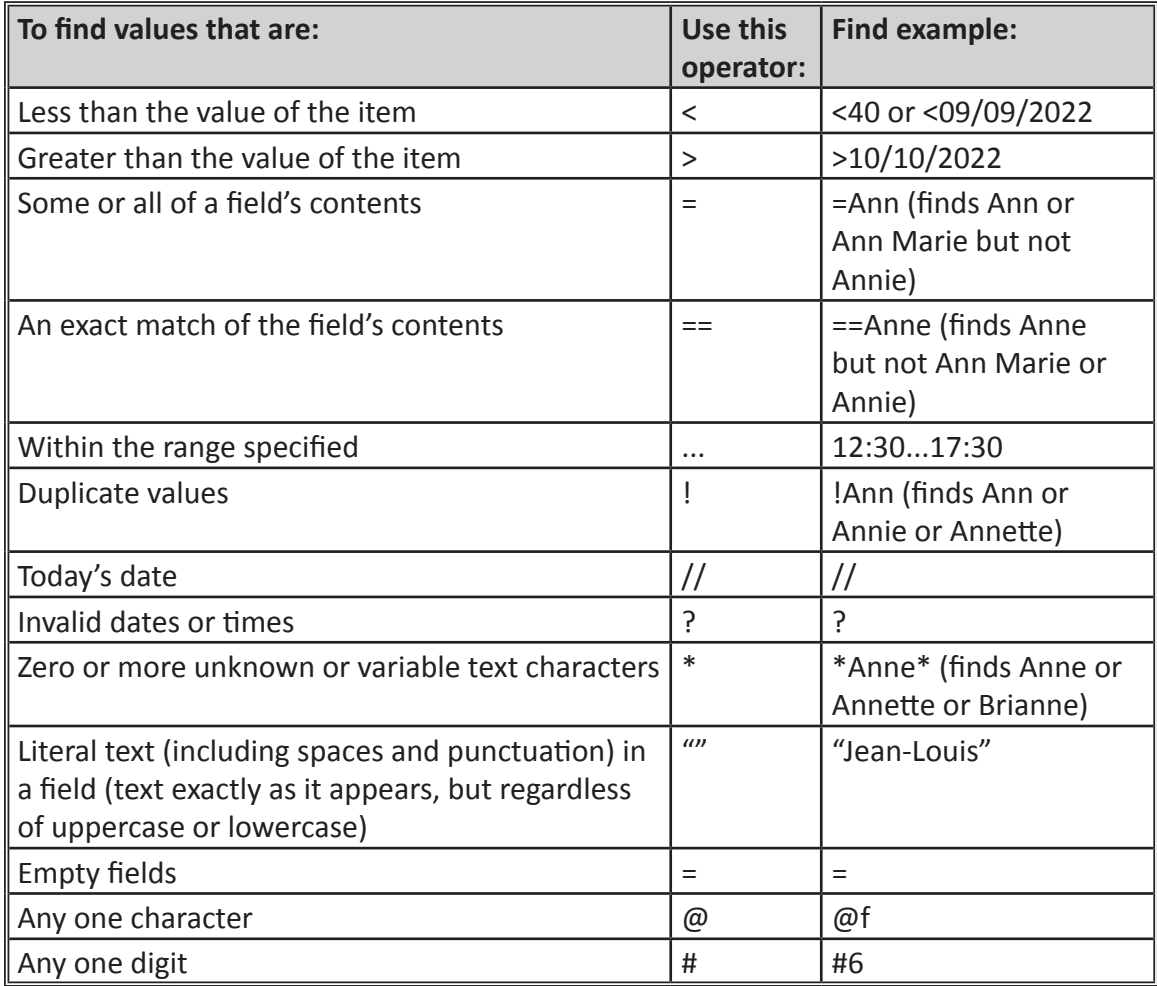

# **Locator Junior**

The **Locator Junior** screen is accessed by clicking the magnifying glass icon at the top left of the **Demographics** or **Tracking** screen (see Figure 14 or Figure 18). It is used to maintain or find a set of accessible records within the CHRIS program (see Figure 36). The **Locator Junior** screen is similar to the **Record Locator** screen except there is no DBNum field (all other fields are available) and the Locator Junior screen will only return results from the current user's center/site (depending on access level). The **Locator Junior** screen displays the *Last Name, First Name and Birth Date* fields for each record. The column titles are buttons that can be clicked on to sort records in ascending (A–Z) or descending (Z–A) order.

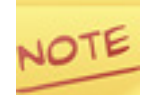

*From the Locator Junior screen, click the DEMO* $\overline{P}$  **or TRACK <b>in a** buttons to con*tinue with data entry.* 

#### **Figure 36: Locator Junior Screen**

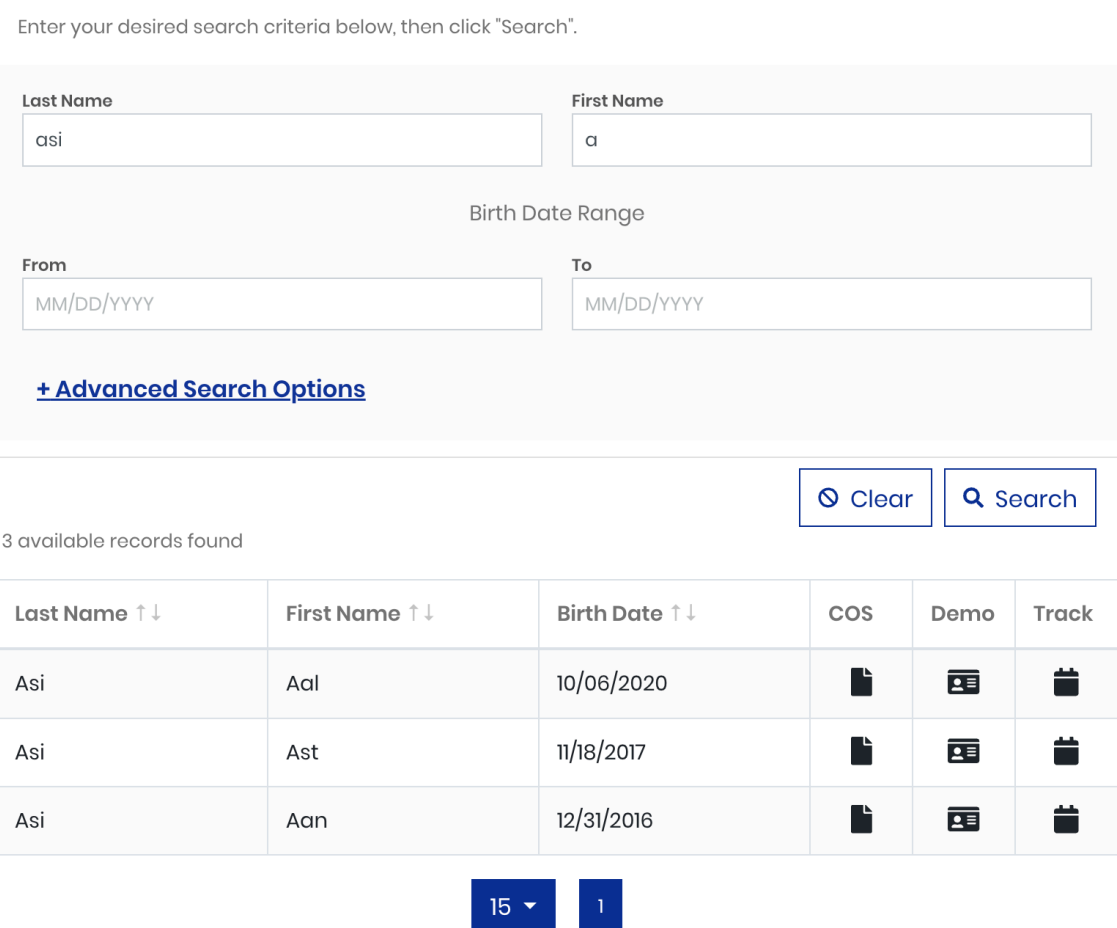

 $\boldsymbol{\times}$ 

# **Reports in CHRIS**

The CHRIS software program contains a variety of standard and custom reports to assist users in running commonly used reports. To access the reporting features in the CHRIS program, click the REPORTS button from the CHRIS main menu (see Figure 37).

## **Figure 37: Record Locator Screen**

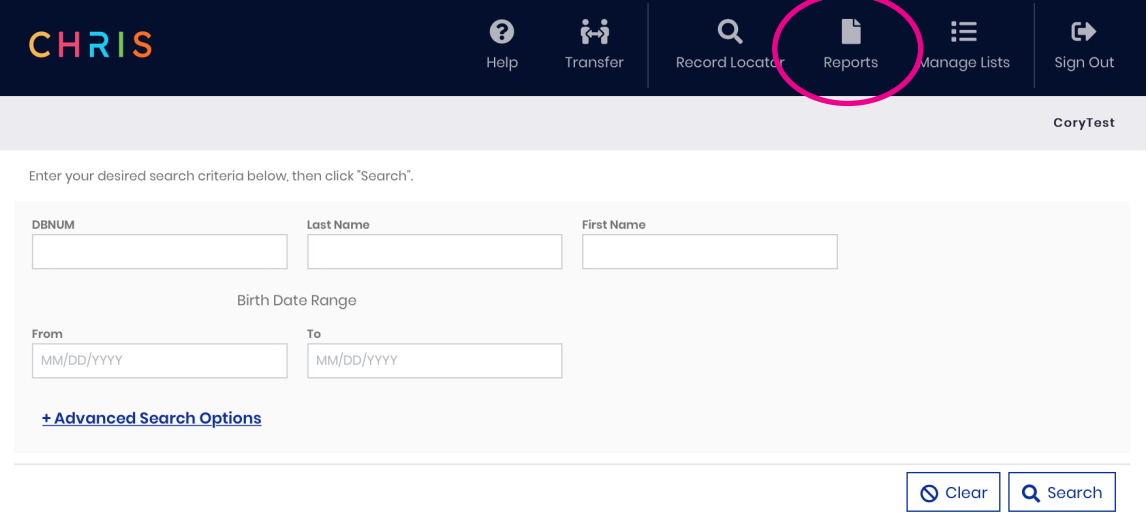

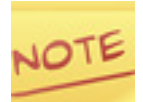

*The REPORTS button is located on the CHRIS main menu and allows access to the*  **Reporting** *screen. Reports can be accessed from any screen in CHRIS. This screen provides access to a number of standard reports that have been created for the CHRIS program. In addition to these pre-made reports, the* **Reporting** *screen provides access to custom reports as well.*

The **Reports** screen displays all of the report options for the current user (see Figure 38).

# **Figure 38: Reports Screen**

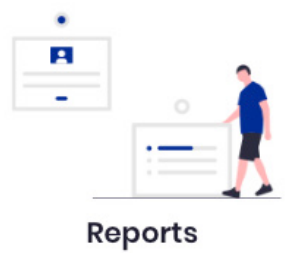

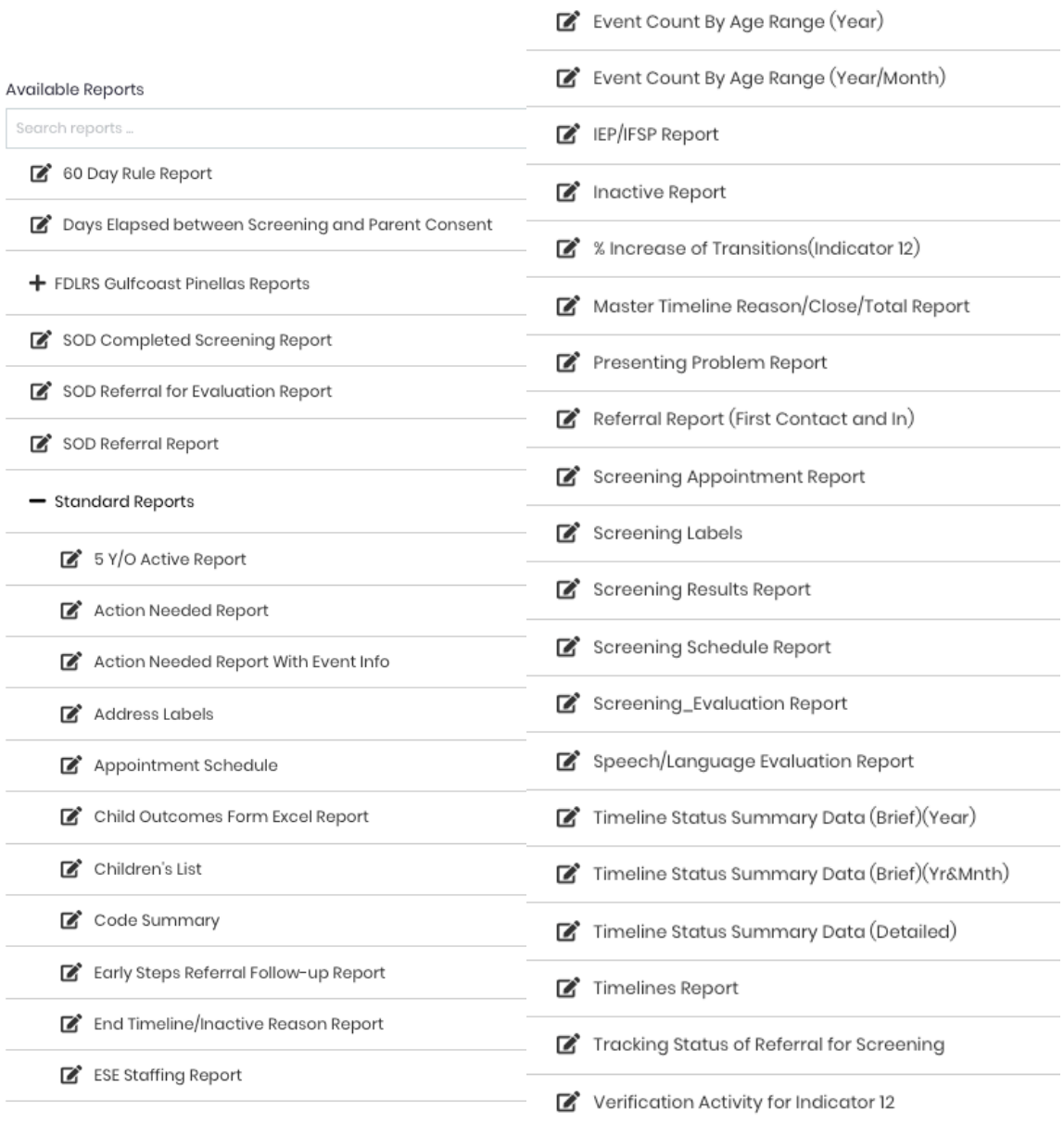

#### **Options**

- DAYS ELAPSED BETWEEN SCREENING AND PARENT CONSENT Shows Days Elapsed between Final Screening Date and Parent Consent for Evaluation Date (Not Counting Weekends). This report displays data in chart form and numerically.
- 60 DAY RULE REPORT Shows Days Elapsed between Parent Consent for Evaluation and Evaluation Completion Date (Not Counting Weekends). This report displays data in chart form and numerically.
- SOD REFERRAL REPORT– (Schedule of Deliverables Referral Report) Displays the number of Referral First Contacts or Referral Ins within a chosen date range. This report breaks down the results by individual county (if applicable).
- SOD COMPLETED SCREENINGS REPORT Displays the number of completed screenings within a chosen date range. This report breaks down the results by individual county (if applicable).
- SOD REFERRAL FOR EVALUATION REPORT Displays the number of evaluation referrals within a chosen date range. This report breaks down the results by individual county (if applicable).
- STANDARD REPORTS Standard reports that are available to all users statewide.
- USER'S SITE REPORTS Custom created reports for each individual site (will vary depending on access levels).

# **Reports Find Screen**

Selecting either STANDARD or CUSTOM REPORTS button on the **Reports** screen (see Figure 37) will display the **Reports Find** screen (see Figure 39). The **Reports Find** screen is used to select the data needed to create standard and custom reports for the CHRIS database.

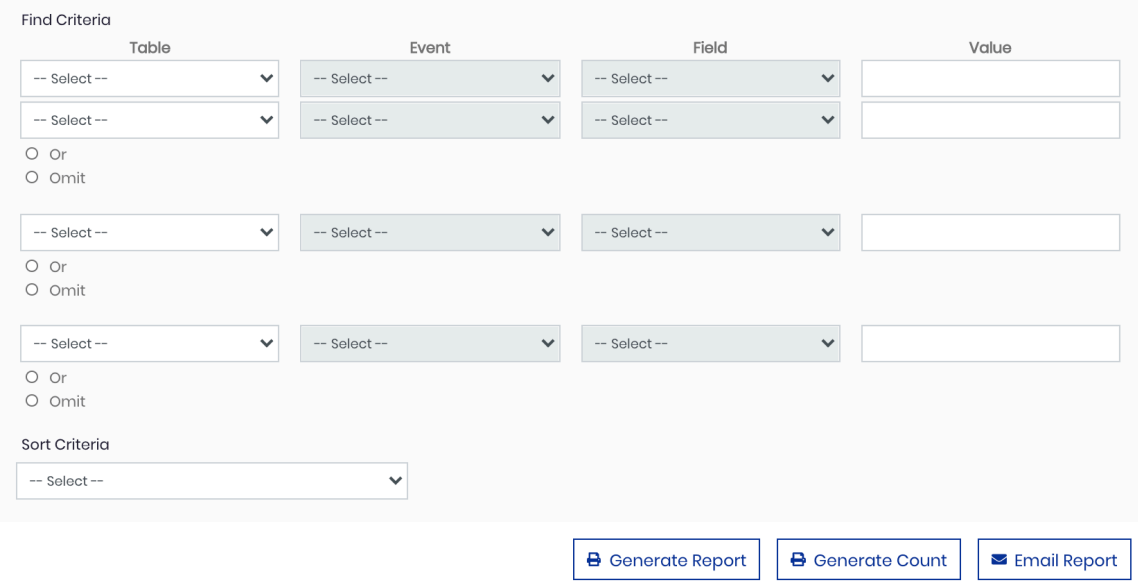

#### **Figure 39: Reports Find Screen**

#### **Report Generation Options**

- GENERATE REPORT Creates the report based on find criteria and automatically downloads a PDF to the user's Download folder on the local computer.
- GENERATE COUNT Displays total records found based on find criteria.
- EMAIL REPORT Generates a URL link to a PDF copy of the report and automatically sends this link to the email address provided by the user.

Each section of the **Reports Find** screen allows users to enter search criteria that will be used to find data related to the desired report (see Figure 40).

 **Figure 40: Reports Find Screen Section**

| <b>Find Criteria</b> |              |            |              |                |              |       |
|----------------------|--------------|------------|--------------|----------------|--------------|-------|
| Table                |              | Event      |              | Field          |              | Value |
| -- Select--          | $\checkmark$ | -- Select- | $\checkmark$ | -- Select-     | $\checkmark$ |       |
| -- Select--          | $\checkmark$ | -- Select- | $\checkmark$ | $-$ Select $-$ | $\checkmark$ |       |
| O Or<br>O Omit       |              |            |              |                |              |       |

The *Table* field allows users to select the source of data needed. Select the table from the drop-down list (see Figure 41).

### **Figure 41: Reports Find Screen Table Field**

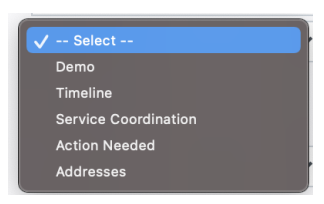

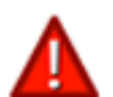

*If demographic information is part of the find, Demo should be selected as the Table in the first section of the* **Reports Find** *screen. The first row of the find criteria forces the user to select the most appropriate table for the report being generated.* 

If either Timeline or Service Coordination is selected as the table, the Event field will automatically display a list of the events pertaining to the table chosen (see Figure 42). The appropriate event should be selected from the drop-down list. If Demo, Action Needed, or Addresses is selected as the table, the Event field is bypassed.

# **Figure 42: Reports Find Screen Event Field**

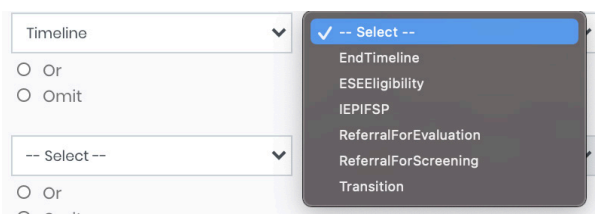

Once a table and an event (if necessary) are chosen, a list of fields unique to the selected table and event selected will automatically be displayed (see Figure 43). The appropriate field should be selected from the drop-down list.

#### **Figure 43: Reports Find Screen Field Field**

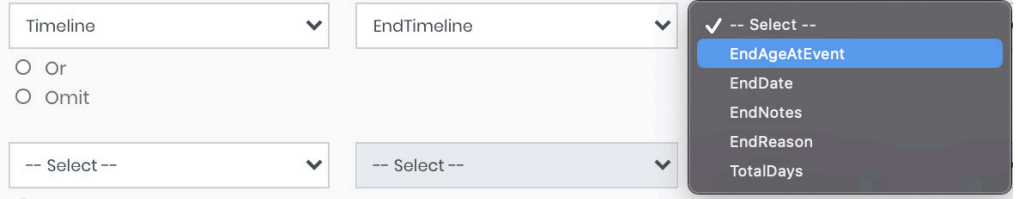

The find criteria are entered into the *Value* field (see Figure 44). For example, a date range would be entered as 01/01/2019...03/31/2019.

## **Figure 44: Reports Find Screen Value Field**

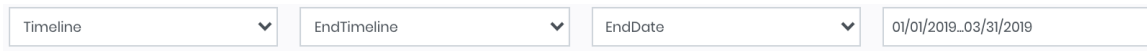

To execute the find, select one of the Generation Options from the bottom of the screen (see Figure 39).

# **Figure 45: Reports Find Options**

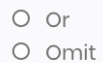

The **Reports Find** screen (see Figure 39) contains the following options for performing complex finds (see Figure 45):

- OR Includes records that meet the criteria from that section, regardless of the criteria specified in other sections.
- OMIT Omits a set of records from the find results. The OMIT button should be used in the last section of the **Reports Find** screen.

When find criteria are entered in more than one section, the find functions as an "And" find (results will contain only those records that meet all the criteria specified in all the sections), unless the OR or OMIT option is selected.

# **Standard Reports**

# **Print Address Labels**

Standard Reports can be used to create commonly used reports (see Figure 46) including address labels using Significant Adult data (see Figure 47).

# **Figure 46: Standard Reports**

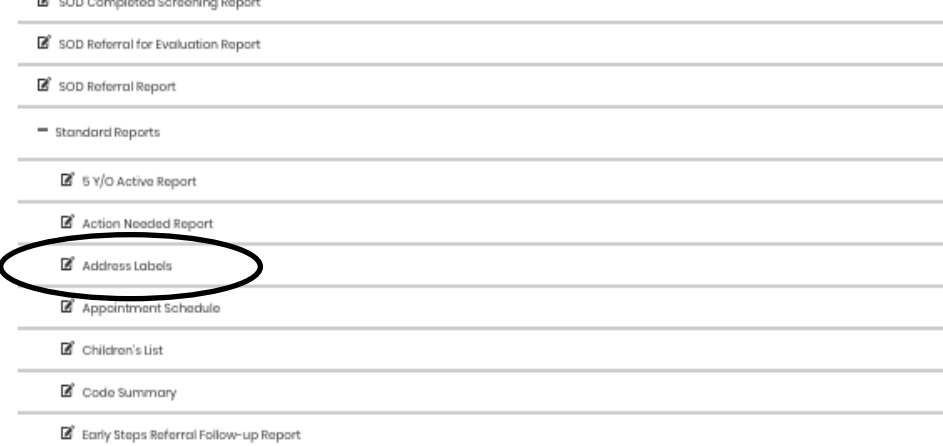

# **Figure 47: Address Label Report**

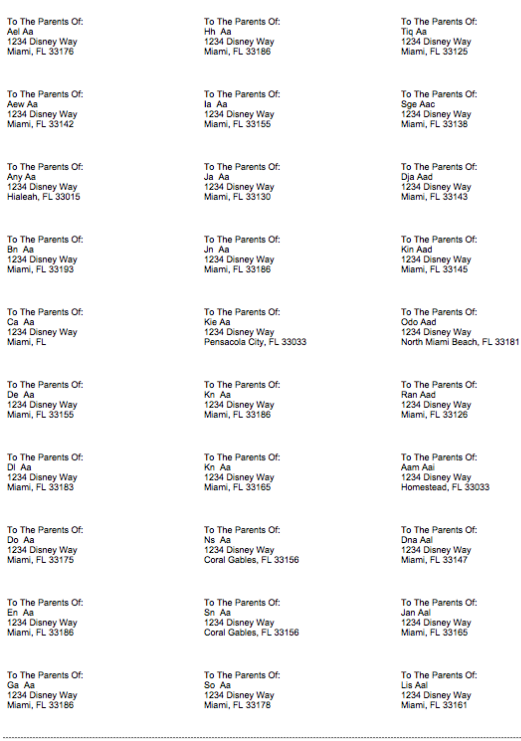

# **Group Data by Sub-categories and Use CHRIS to Print Letters and Forms**

 Standard Reports can be used to sort your data automatically using pre-existing categories (see Figure 48).

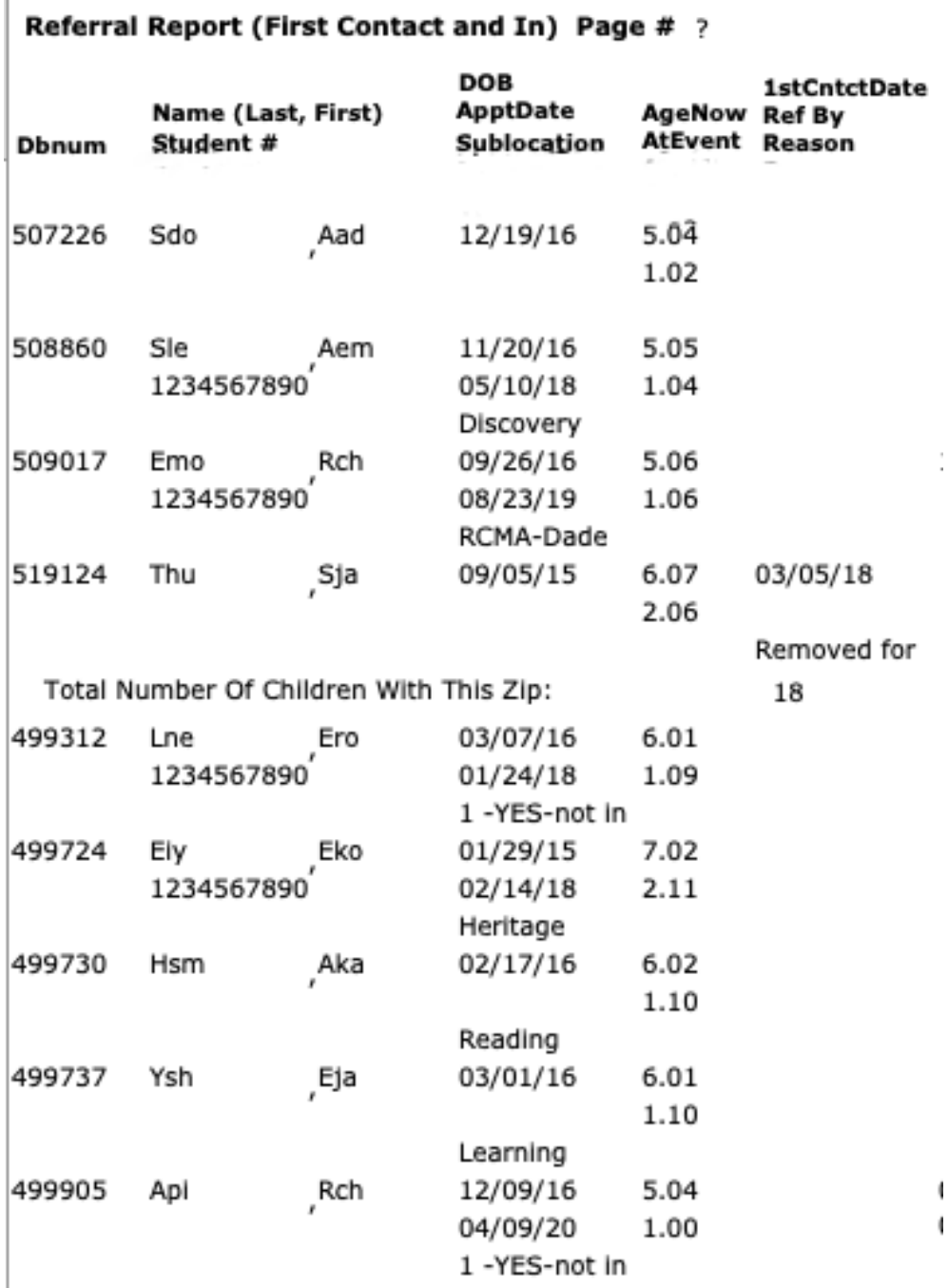

#### **Figure 48: Referral Report Grouped by Zip Code**

# **Forms**

The Forms section of CHRIS is where custom forms and letters are stored to be accessed by users. The forms and letters are site specific and are available to users based on geographical privileges. Forms are accessed by clicking on the FORMS link on either the **Demographic** or **Tracking** screens (see Figure 49). The site's forms will then be displayed (see Figure 50).

#### **Figure 49: Forms Button**

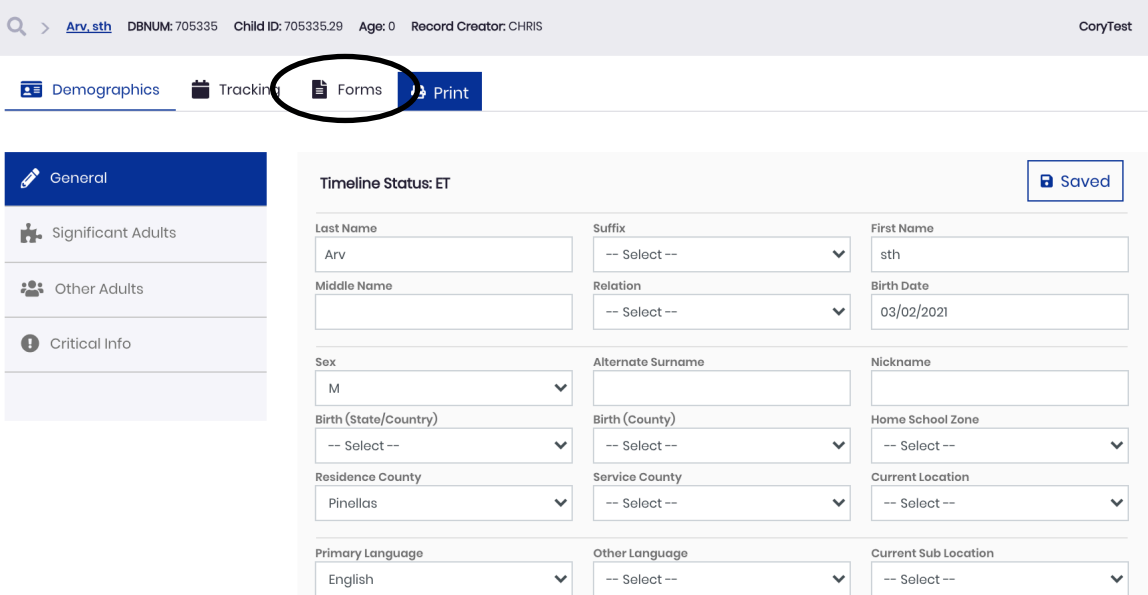

#### **Figure 50: Forms Selection Screen**

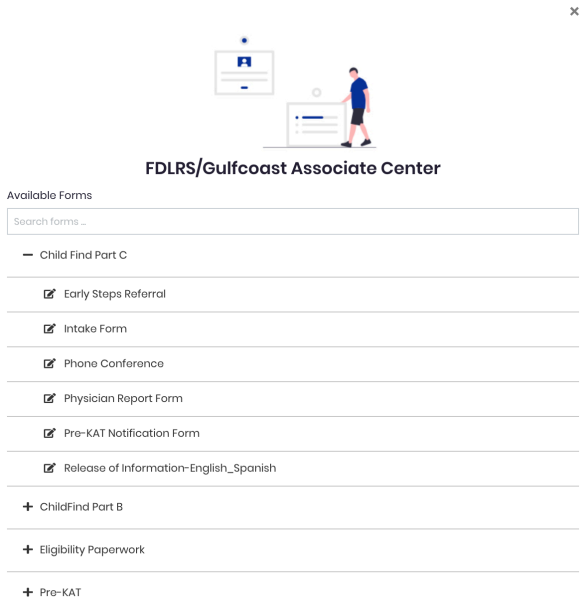

#### **Using Forms**

To use Forms in CHRIS, select one from the list and fill out the fillable fields if applicable (see Figure 51). Users are able to download the completed form to their computer or email it directly from CHRIS (see Figure 52).

### **Figure 51: Form Data Entry Screen**

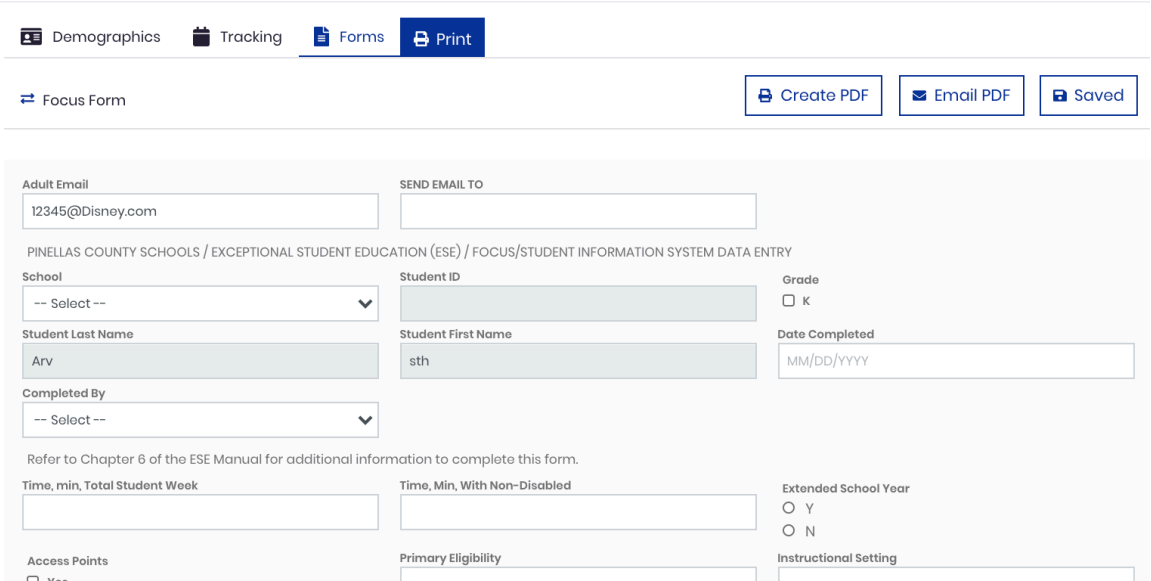

#### **Form Generation Options**

- CREATE PDF -- Creates the form based on find criteria and automatically downloads a PDF to the user's Download folder on the local computer.
- EMAIL REPORT Generates a URL link to a PDF copy of the form and automatically sends this link to the email address entered into the "SEND EMAIL TO" field.

# **Figure 52: Completed Form**

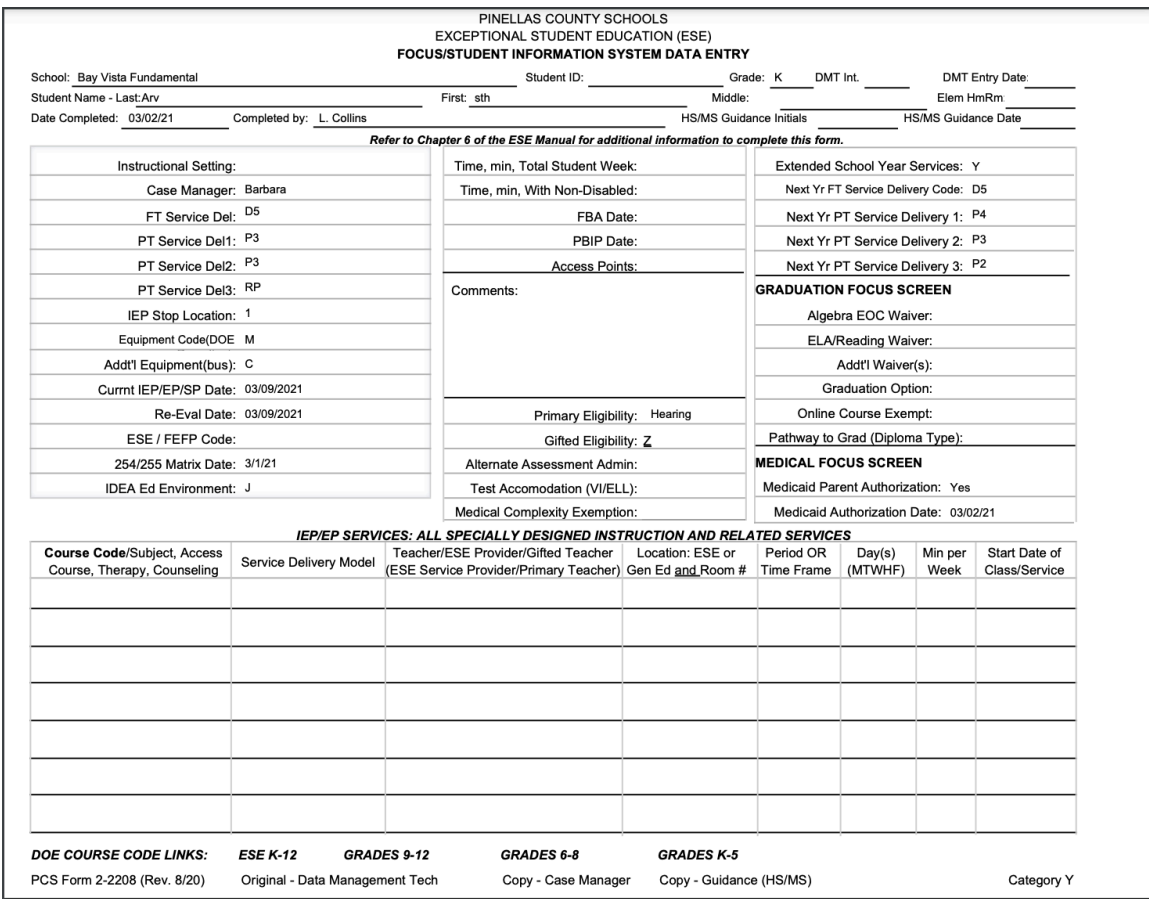

# **Print Option**

Printing options are accessed through the main menu. The print menu is specific to the **Demographic** and **Tracking** screens. When either screen is open, select the PRINT option from the main menu and additional layout printing options will be displayed. All other screens in CHRIS will print as they appear on the screen, including graphics and bold colors.

To print a child's record, complete the following steps:

1. While in the **Demographics** or **Tracking** screen, select the PRINT option from the top of the screen. The PRINT OPTIONS menu will be displayed (see Figure 53).

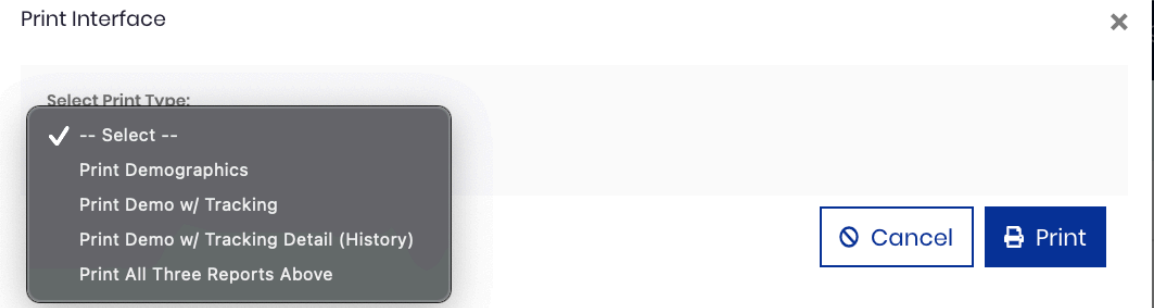

## **Figure 53: Print Options**

- 2. Select a print option:
	- PRINT DEMOGRAPHICS Downloads a PDF copy of the **Demographic** screen to the current user's Download folder (see Figure 54).
	- PRINT DEMO W/TRACKING Downloads a PDF copy of the **Tracking** screen to the current user's Download folder (see Figure 55).
	- PRINT DEMO W/TRACKING DETAIL Downloads a PDF copy of the **Tracking** screen with detailed Timeline Event information to the local user's Download folder. (see Figure 56).
	- PRINT ALL 3 REPORTS ABOVE CHRIS will automatically download a PDF copy of the **Demographic** screen, the **Tracking** screen, and the **Tracking** screen with event detail information for the current record to the local download folder.

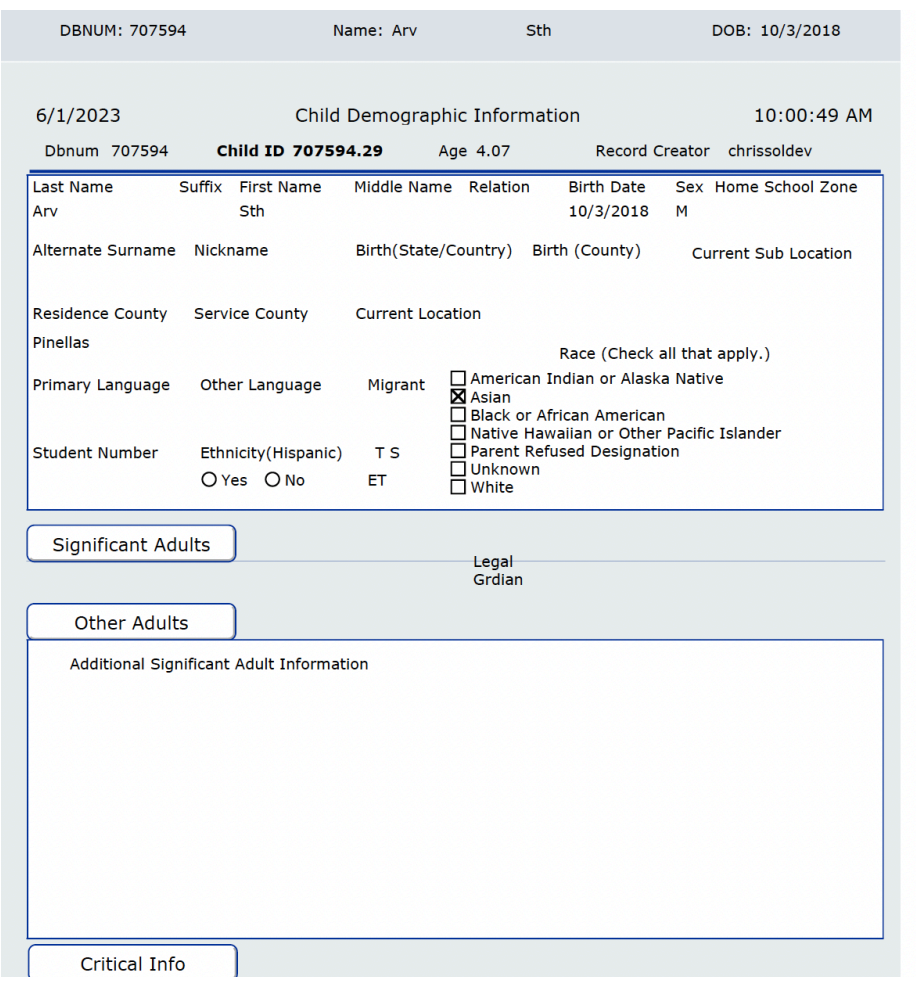

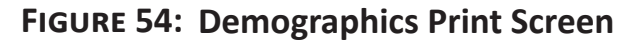

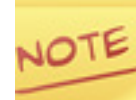

*To print a screen or report for another child, you must open the child's record in either the* **Demographics** *or* **Tracking** *screen and then select the PRINT option from the top of the screen.*
## **Figure 55: Demo W/Tracking Print Screen**

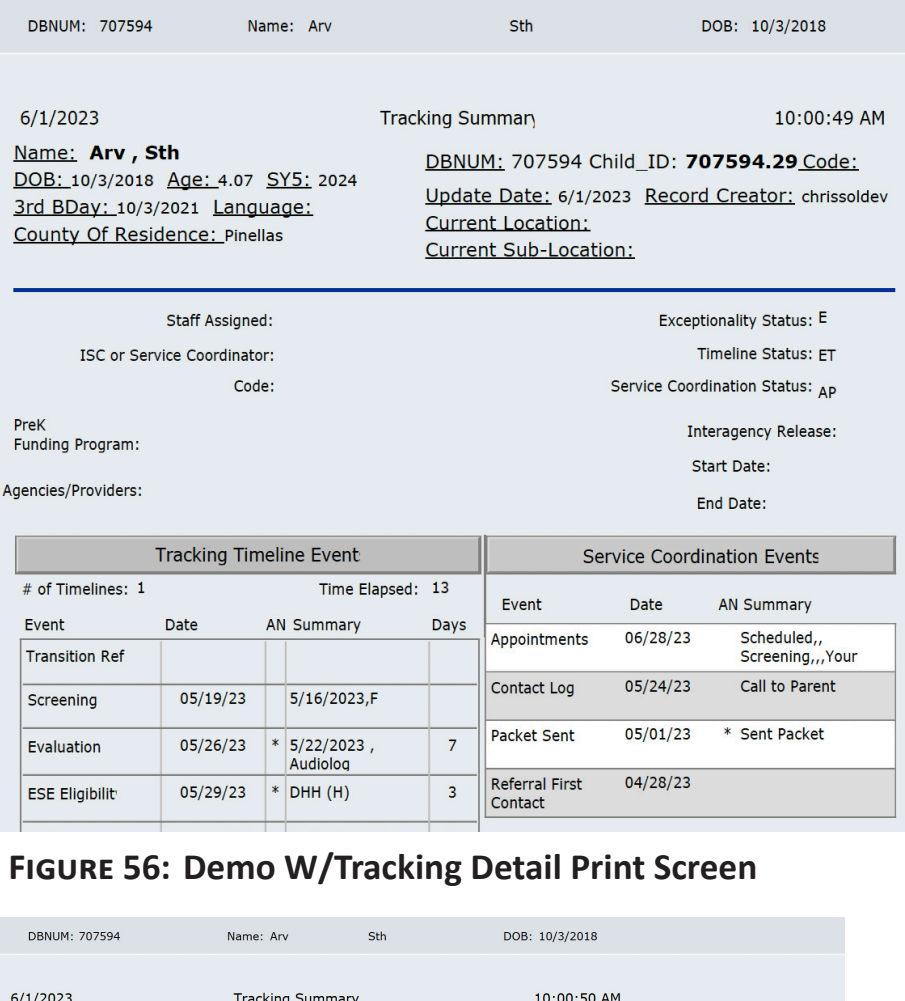

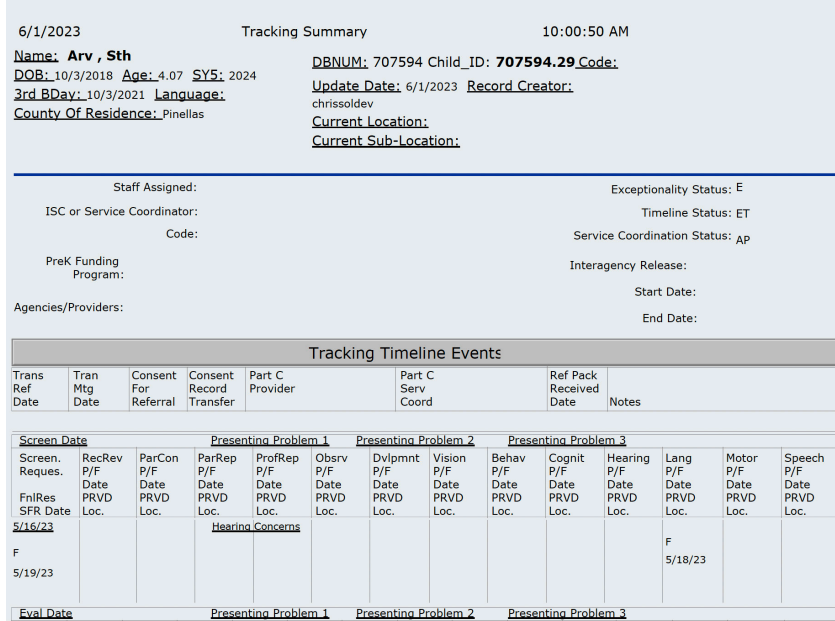

*CHRIS Help Desk: (800) 231-5747* 67

## **Help**

The HELP button is available from the CHRIS main menu and links to the *Field Reference Guide,* which provides definitions for all fields in the CHRIS program. The *Field Reference Guide* can be used as a search index to look up all of the CHRIS field names and their definitions. These results provide general definitions, guidelines for data entry, and information regarding how the fields are to be used.

## **Sign Out**

The last option in the CHRIS main menu is the SIGN OUT button. Selecting this option is the proper way to close the CHRIS Database. Remember that CHRIS should not be left open and unattended if it is in a non-secure area (e.g., an area accessible to the public).

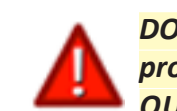

*DO NOT click the*  $\vert X \vert$  *button in the top-right corner of the screen. Exiting the CHRIS program in this manner may cause data corruption. Instead, use the main menu SIGN OUT option as described above.*